# **Securing Hue**

**Date published: Date modified:**

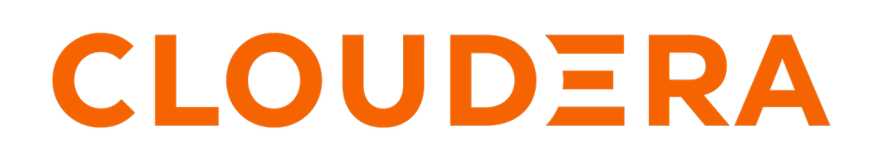

**<https://docs.cloudera.com/>**

# **Legal Notice**

© Cloudera Inc. 2024. All rights reserved.

The documentation is and contains Cloudera proprietary information protected by copyright and other intellectual property rights. No license under copyright or any other intellectual property right is granted herein.

Unless otherwise noted, scripts and sample code are licensed under the Apache License, Version 2.0.

Copyright information for Cloudera software may be found within the documentation accompanying each component in a particular release.

Cloudera software includes software from various open source or other third party projects, and may be released under the Apache Software License 2.0 ("ASLv2"), the Affero General Public License version 3 (AGPLv3), or other license terms. Other software included may be released under the terms of alternative open source licenses. Please review the license and notice files accompanying the software for additional licensing information.

Please visit the Cloudera software product page for more information on Cloudera software. For more information on Cloudera support services, please visit either the Support or Sales page. Feel free to contact us directly to discuss your specific needs.

Cloudera reserves the right to change any products at any time, and without notice. Cloudera assumes no responsibility nor liability arising from the use of products, except as expressly agreed to in writing by Cloudera.

Cloudera, Cloudera Altus, HUE, Impala, Cloudera Impala, and other Cloudera marks are registered or unregistered trademarks in the United States and other countries. All other trademarks are the property of their respective owners.

Disclaimer: EXCEPT AS EXPRESSLY PROVIDED IN A WRITTEN AGREEMENT WITH CLOUDERA, CLOUDERA DOES NOT MAKE NOR GIVE ANY REPRESENTATION, WARRANTY, NOR COVENANT OF ANY KIND, WHETHER EXPRESS OR IMPLIED, IN CONNECTION WITH CLOUDERA TECHNOLOGY OR RELATED SUPPORT PROVIDED IN CONNECTION THEREWITH. CLOUDERA DOES NOT WARRANT THAT CLOUDERA PRODUCTS NOR SOFTWARE WILL OPERATE UNINTERRUPTED NOR THAT IT WILL BE FREE FROM DEFECTS NOR ERRORS, THAT IT WILL PROTECT YOUR DATA FROM LOSS, CORRUPTION NOR UNAVAILABILITY, NOR THAT IT WILL MEET ALL OF CUSTOMER'S BUSINESS REQUIREMENTS. WITHOUT LIMITING THE FOREGOING, AND TO THE MAXIMUM EXTENT PERMITTED BY APPLICABLE LAW, CLOUDERA EXPRESSLY DISCLAIMS ANY AND ALL IMPLIED WARRANTIES, INCLUDING, BUT NOT LIMITED TO IMPLIED WARRANTIES OF MERCHANTABILITY, QUALITY, NON-INFRINGEMENT, TITLE, AND FITNESS FOR A PARTICULAR PURPOSE AND ANY REPRESENTATION, WARRANTY, OR COVENANT BASED ON COURSE OF DEALING OR USAGE IN TRADE.

# **Contents**

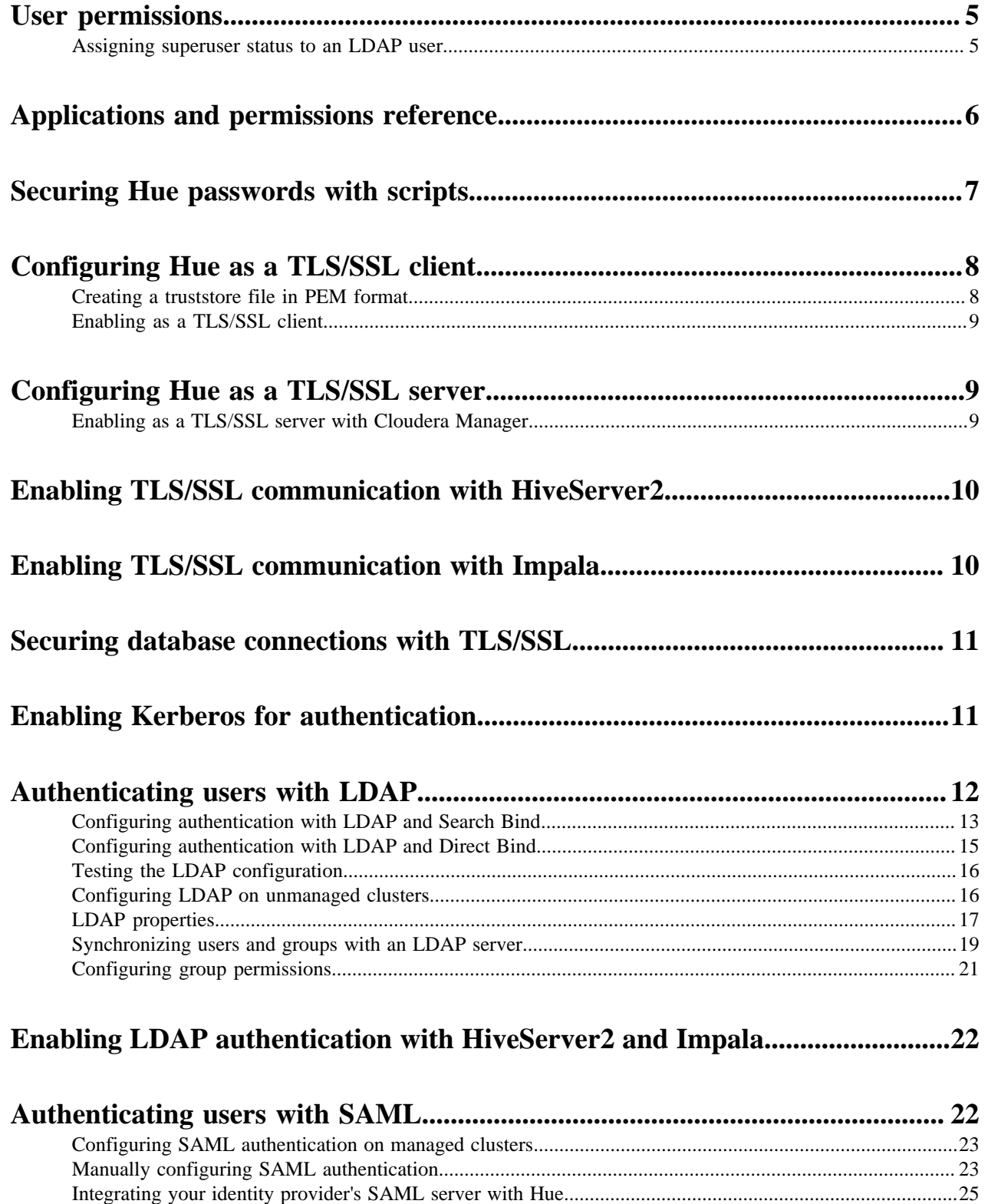

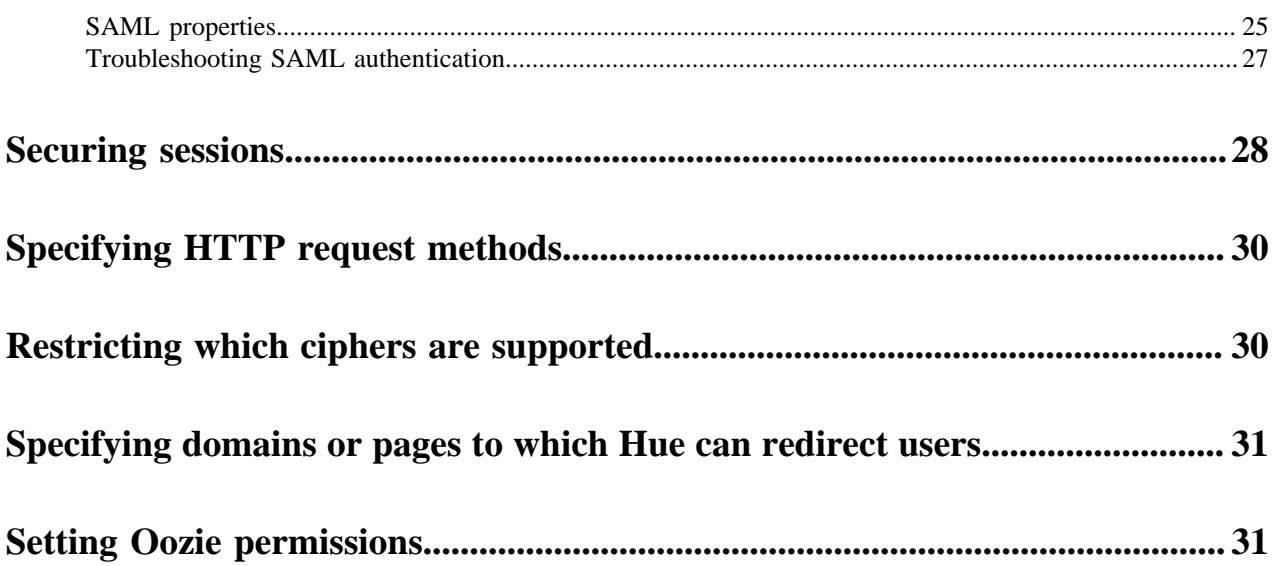

## <span id="page-4-0"></span>**User permissions**

Hue is a gateway to CDP cluster services and both have completely separate permissions. Being a Hue superuser does not grant access to HDFS, Hive, and so on. Hue and the underlying cluster services have completely separate permissions.

Users who log on to the Hue UI must have permission to use Hue and to each CDP service accessible within Hue.

A common configuration is for Hue users to be authenticated with an LDAP server and CDP users with Kerberos. These users can differ. For example, CDP services do not authenticate each user who logs on to Hue. Rather, they authenticate Hue and trust that Hue has authenticated its users.

Once Hue is authenticated by a service such as Hive, Hue impersonates the user requesting use of that service. For example, to create a Hive table. The service uses Apache Ranger to ensure the group to which that user belongs is authorized for that action.

Hue user permissions are at the application level only. For example, a Hue superuser can filter Hue user access to a CDP service but cannot authorize the use of its features. Again, Ranger does that.

### <span id="page-4-1"></span>**Assigning superuser status to an LDAP user**

The Hue User Admin application provides two levels of privileges: users and superusers.The superusers had administrative privileges.

### **About this task**

Users can change their name, email address, and password. They can log in to Hue and run Hue applications according to their group permissions.

Superusers can perform administrative functions such as:

- Add and delete users and groups
- Import and sync users and groups from an LDAP server
- Assign group permissions
- Promote users to superusers and vice versa.

Hue superusers have no special privileges to the underlying CDP cluster services. Sentry is used to add those privileges.

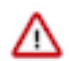

**Important:** On a non-secure cluster, the first user to log in to Hue without LDAP authentication becomes the first superuser.

### **Procedure**

In a secure cluster with LDAP deployed, there are three ways to assign superuser status to a user:

- With desktop.auth.backend.AllowAllBackend set for the Authentication Backend property in Cloudera Manager temporarily enabled, assign superuser status and synchronize one user to the LDAP server.
- With desktop.auth.backend.LdapBackend set for the Authentication Backend property in Cloudera Manager, run a Hue shell command to apply superuser status.
- Enable multiple backends so that the first user to log on still works when integrated with LDAP.

# <span id="page-5-0"></span>**Applications and permissions reference**

Hue is a web-based UI for several cluster services that you can access by using Hue applications and their associated permissions.

### **Hue applications**

These CDP services are available in Hue. Currently, Spark is only available in the upstream version of Hue.

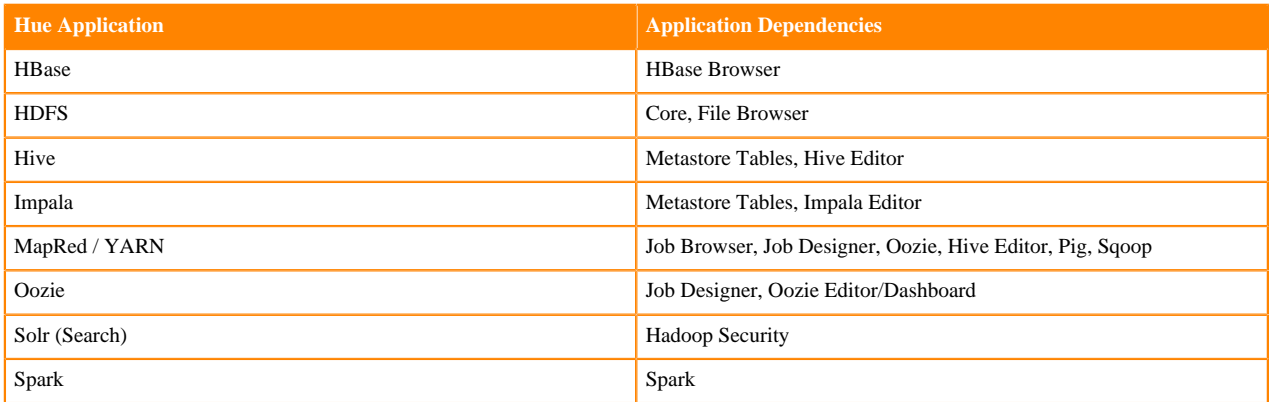

### **Hue application permissions**

Hue application permissions are composed of name.permission:action.

For example, filebrowser.access:Launch this application(3)

In this example:

- filebrowser = Hue application name
- access = Execute permissions
- Launch this application = Action that is enabled
- $(3)$  = Process ID of the filebrowser application in the Hue database

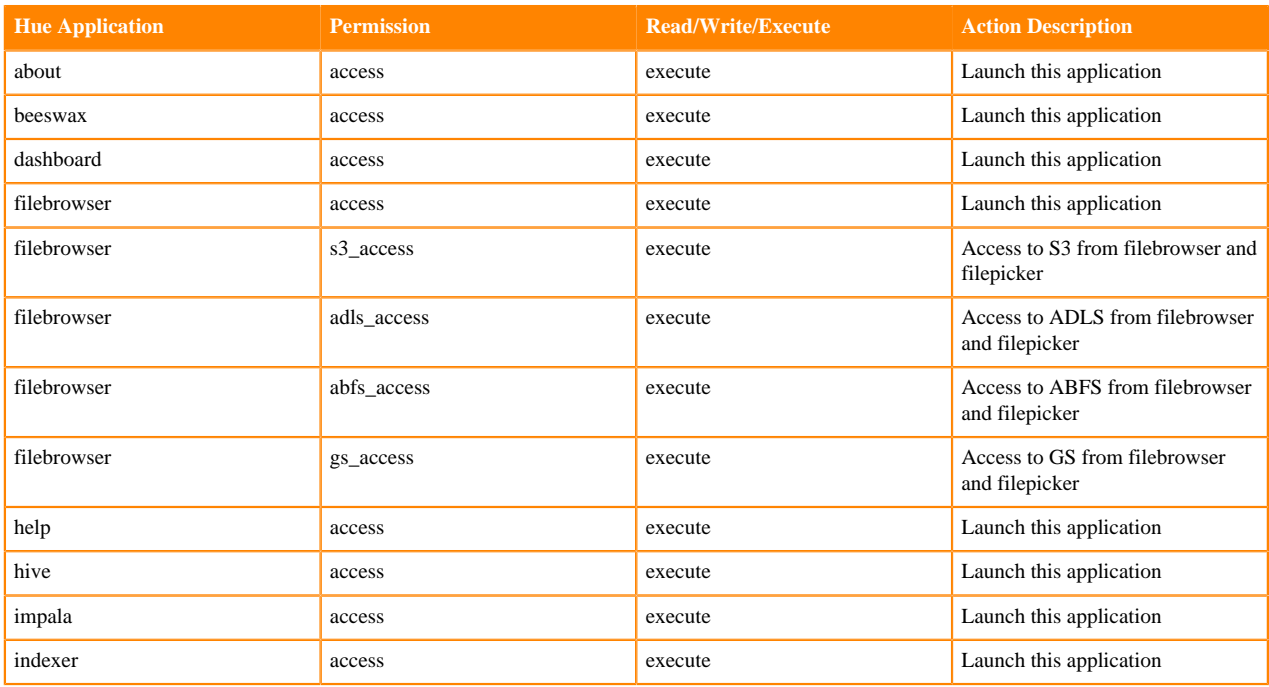

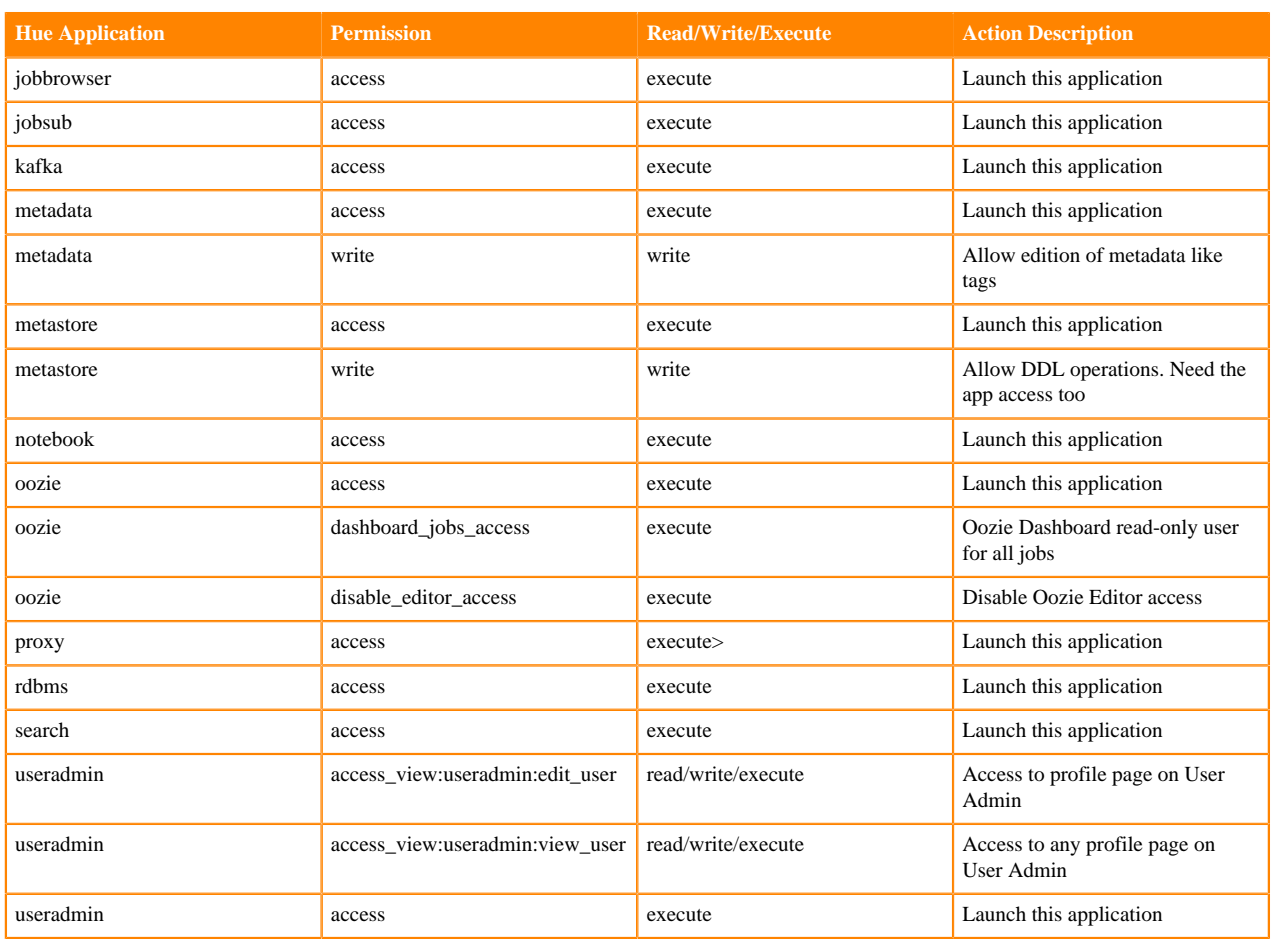

# <span id="page-6-0"></span>**Securing Hue passwords with scripts**

You can secure passwords in Hue by using one consolidated script, or multiple individual scripts. Hue runs each password script at startup and extracts passwords from stdout.

### **About this task**

Store scripts in a directory that only Hue can read, write, and execute. You can choose password script names but you cannot change hue.ini property names to which you assign those scripts. Add the suffix \_script to any password property and set it equal to the script name.

#### **Procedure**

**1.** At the command line, create one or more password scripts. For example, create a consolidated script named my\_p asswords\_script.sh:

```
#!/bin/bash
SERVICE=$1
if [ \frac{1}{2} \frac{1}{2} \frac{1}{2} \frac{1}{2} \frac{1}{2} \frac{1}{2} \frac{1}{2} \frac{1}{2} \frac{1}{2} \frac{1}{2} \frac{1}{2} \frac{1}{2} \frac{1}{2} \frac{1}{2} \frac{1}{2} \frac{1}{2} \frac{1}{2} \frac{1}{2} \frac{1}{2} \frac{1}{2} \frac{1}{2} \frac{then
    echo "<your_ldap_password>"
fi
if [ \frac{1}{2} \frac{1}{2} \frac{1}{2} \frac{1}{2} \frac{1}{2} \frac{1}{2} \frac{1}{2} \frac{1}{2} \frac{1}{2} \frac{1}{2} \frac{1}{2} \frac{1}{2} \frac{1}{2} \frac{1}{2} \frac{1}{2} \frac{1}{2} \frac{1}{2} \frac{1}{2} \frac{1}{2} \frac{1}{2} \frac{1}{2} \frac{then
    echo "<your_ssl_password>"
```

```
fi
if [ [ $ {[SERVICE} == "bind_password" ]]
then
  echo "<your_bind_password>"
fi
if [ \frac{1}{2} \frac{1}{2} \frac{1}{2} \frac{1}{2} \frac{1}{2} \frac{1}{2} \frac{1}{2} \frac{1}{2} \frac{1}{2} \frac{1}{2} \frac{1}{2} \frac{1}{2} \frac{1}{2} \frac{1}{2} \frac{1}{2} \frac{1}{2} \frac{1}{2} \frac{1}{2} \frac{1}{2} \frac{1}{2} \frac{1}{2} \frac{then
   echo "<your_database_password>"
fi
```
- **2.** Log on to Cloudera Manager and go to HueConfiguration.
- **3.** Search on Hue Service Advanced Configuration Snippet (Safety Valve) for hue\_safety\_valve.ini.
- **4.** Add script properties. In the following example, the required \_script is added to the password property:

```
[desktop]
ldap_username=hueservice
ldap_password_script="/var/lib/hue/password_script.sh ldap_password"
ssl_password_script="/var/lib/hue/password_script.sh ssl_password"
[[ldap]]
bind_password_script="/var/lib/hue/password_script.sh bind_password"
[[database]]
db_password_script="/var/lib/hue/password_script.sh db_password"
```
**5.** Click Save Changes and Restart Hue.

# <span id="page-7-0"></span>**Configuring Hue as a TLS/SSL client**

Hue acts as a TLS/SSL client when communicating with other services, such as core Hadoop, HBase, Oozie, and cloud providers like Amazon S3 or Azure.

To act as a TLS/SSL client, Hue must authenticate HDFS, MapReduce, YARN daemons, the HBase Thrift server, and so on. To do this, Hue needs to have the certificate chains of these components' hosts in the Hue truststore.

The Hue truststore is a single PEM (Privacy Enhanced Mail) file that contains the certificate authority (CA) root certificate and all intermediate certificates to authenticate the certificate installed on each TLS/SSL-enabled server. These servers host the services with which Hue communicates.

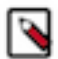

**Note:** A certificate is specific to a host. It is signed by a CA and tells the requesting client, which is Hue in this case, that the host is the same one as is represented by the host public key. Hue uses a chain of signing authority in its truststore to validate the CA that signed the host certificate.

### <span id="page-7-1"></span>**Creating a truststore file in PEM format**

Server certificates are stored in Java KeyStore (JKS) format and must be converted to Privacy Enhanced Mail (PEM) format.

### **About this task**

To create the Hue truststore, extract each certificate from its keystore with the Java keytool, convert the certificate to PEM format with the OpenSSL.org openssl tool, and then add it to the Hue truststore:

### **Procedure**

**1.** Extract the certificate from the keystore of each TLS/SSL-enabled server with which Hue communicates. For example, if you have hadoop-server.keystore that contains a server certificate, foo-1.example.com with a password of example123, you would use the following keytool command:

```
keytool -exportcert -keystore hadoop-server.keystore -alias foo-1.exampl
e.com -storepass example123 -file foo-1.cert
```
**2.** Convert each certificate into a PEM file. Here is what the openssl tool command looks like for the foo-1.cert file that was extracted in Step 1:

openssl x509 -inform der -in foo-1.cert > foo-1.pem

**3.** Concatenate all the PEM certificates you extracted and converted from the server truststore into one PEM file:

cat foo-1.pem foo-2.pem foo-n.pem ... > hue\_truststore.pem

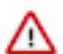

**Important:** Ensure the final PEM truststore is deployed in a location that is accessible by the Hue service.

### <span id="page-8-0"></span>**Enabling as a TLS/SSL client**

After you create a Hue truststore file in PEM format, you can configure Hue as a TLS/SSL client by using Cloudera Manager.

#### **Procedure**

- **1.** On the Cloudera Manager home page, click the Hue service, and then on the Hue service page, select the Configuration tab.
- **2.** Filter by SCOPEHue Server and CATEGORYSecurity .
- **3.** Locate either the Hue TLS/SSL Server Certificate File (PEM Format) ssl\_certificate property or the Hue TLS/SSL Server CA Certificate (PEM Format) ssl\_cacerts property.
- **4.** Add the path to the *hue\_truststore*.pem file on the host that is running the Hue web server into one of these properties.
- **5.** Click Save Changes in the lower right corner of the page.
- **6.** Select ActionsRestart to restart the Hue service so the configuration changes can take effect.

## <span id="page-8-1"></span>**Configuring Hue as a TLS/SSL server**

Hue and other Python-based services expect certificates and keys to be stored in PEM (Privacy Enhanced Mail) format.

Before you enable TLS/SSL for the Hue server, you must generate a private key and certificate by using the openssl command-line tool and reuse a host's existing Java keystore by converting it to the PEM format.

### <span id="page-8-2"></span>**Enabling as a TLS/SSL server with Cloudera Manager**

You can use Cloudera Manager to enable TLS/SSL for the Hue server.

### **Procedure**

- **1.** On the Cloudera Manager home page, click the Hue service, and then on the Hue service page, select the Configuration tab.
- **2.** Filter by SCOPEHue Server and CATEGORYSecurity .
- **3.** Edit the following Hue TLS/SSL properties according to your cluster configuration:

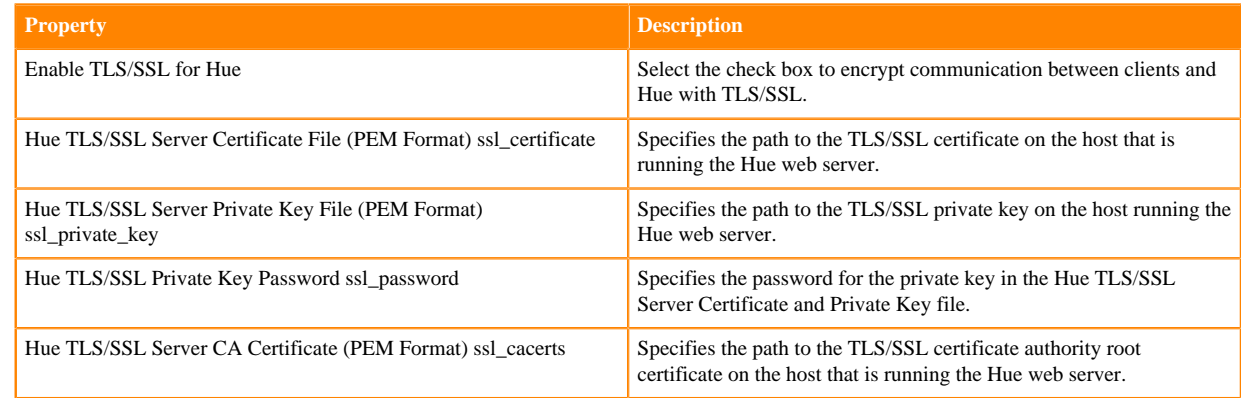

- **4.** Click Save Changes.
- **5.** Select ActionsRestart to restart the Hue service.

# <span id="page-9-0"></span>**Enabling TLS/SSL communication with HiveServer2**

By providing a Certificate Authority (CA) certificate, private key, and public certificate, Hue can communicate with HiveServer2 over TSL/SSL.

To enable TLS/SSL communication with HiveServer2, add the following properties in the [beeswax] section under [[ssl]] in the Cloudera Manager Hue Service Advanced Configuration Snippet (Safety Valve) for hue\_safety\_valve.ini configuration property:

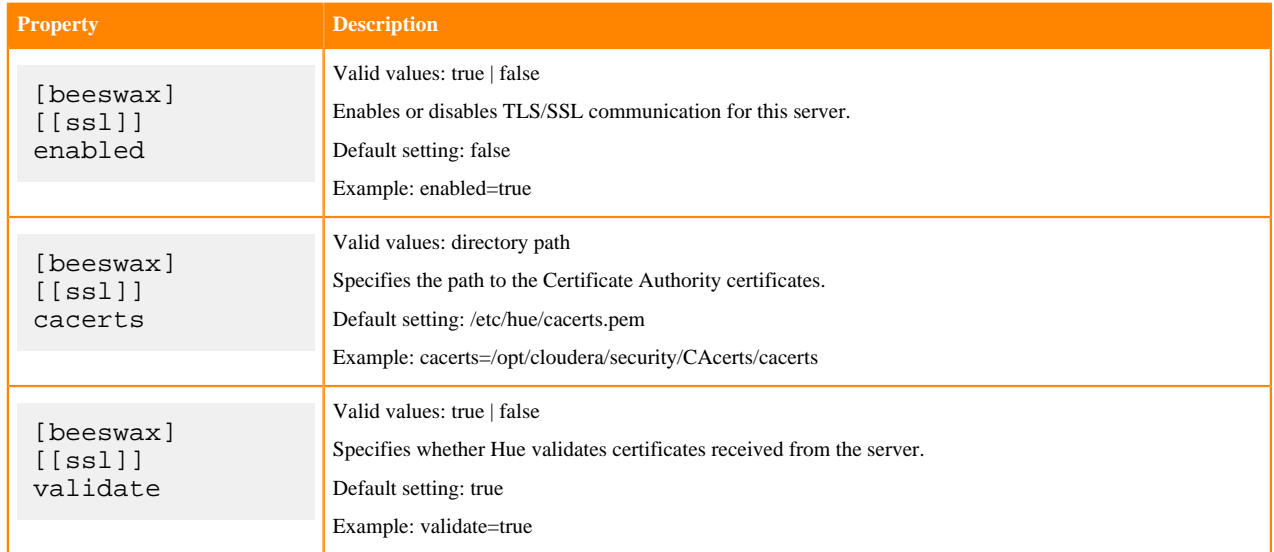

# <span id="page-9-1"></span>**Enabling TLS/SSL communication with Impala**

By providing a Certificate Authority (CA) certificate, private key, and public certificate, Hue can communicate with Impala over TSL/SSL.

To enable TLS/SSL communication with Impala, add the following properties in the [impala] section under [[ss l]] in the Cloudera Manager Hue Service Advanced Configuration Snippet (Safety Valve) for hue\_safety\_valve.ini configuration property:

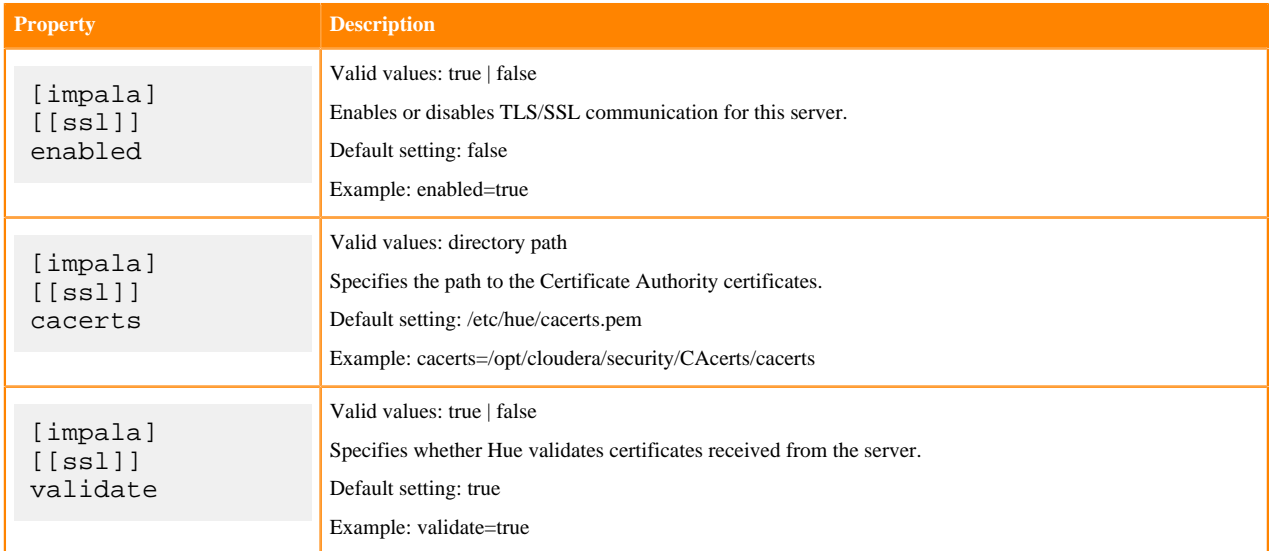

## <span id="page-10-0"></span>**Securing database connections with TLS/SSL**

Connections to databases vary depending on the type of database. Hue uses different clients to communicate with each database internally and client-specific options, such as secure connectivity, can be passed through the interface.

For example, you can enable TLS/SSL communication with a MySQL database by specifying the options configuration property nested under [desktop] > [[database]] in the Cloudera Manager Hue Service Advanced Configuration Snippet (Safety Valve) for hue\_safety\_valve.ini configuration property.

In the following example configuration, the Certificate Authority (CA) certificate is specified for a connection to a MySQL database:

```
[desktop]
    [[database]]
 ...
      options={"ssl":{"ca":"/tmp/ca-cert.pem"}}
```
Also an example of specifying public and private keys with the options property:

```
options='{"ssl": {"ca": "/tmp/newcerts2/ca.pem", "key": "/tmp/newcerts2/clie
nt-key.pem", "cert": "/tmp/newcerts2/client-cert.pem"}}'
```
## <span id="page-10-1"></span>**Enabling Kerberos for authentication**

For Hue to work properly with a CDP cluster that uses Kerberos for authentication, the Kerberos Ticket Renewer role must be added to the Hue service.

#### **About this task**

Use the Cloudera Manager Admin Console to add the Kerberos Ticket Renewer role to each host with a Hue Server role instance. The Hue Kerberos Ticket Renewer renews only those tickets created for the Hue service principal: hue/*hostname@REALM-NAME*. The Hue principal impersonates other users for applications within Hue such as the Job Browser, File Browser, and so on. Other services, such as HDFS and MapReduce, do not use the Hue Kerberos Ticket Renewer. Instead these other services handle ticket renewal as needed by using their own mechanisms.

### **Procedure**

- **1.** On the Cloudera Manager home page, select the Hue service.
- **2.** On the Hue service page, click the Instances tab.
- **3.** On the Instances page, click Add Role Instances on the right side of the page. This launches the Add Role Instances wizard.
- **4.** To add a Kerberos Ticket Renewer role instance to the same host that has the Hue server on your CDP cluster, click Select hosts under Kerberos Ticket Renewer:

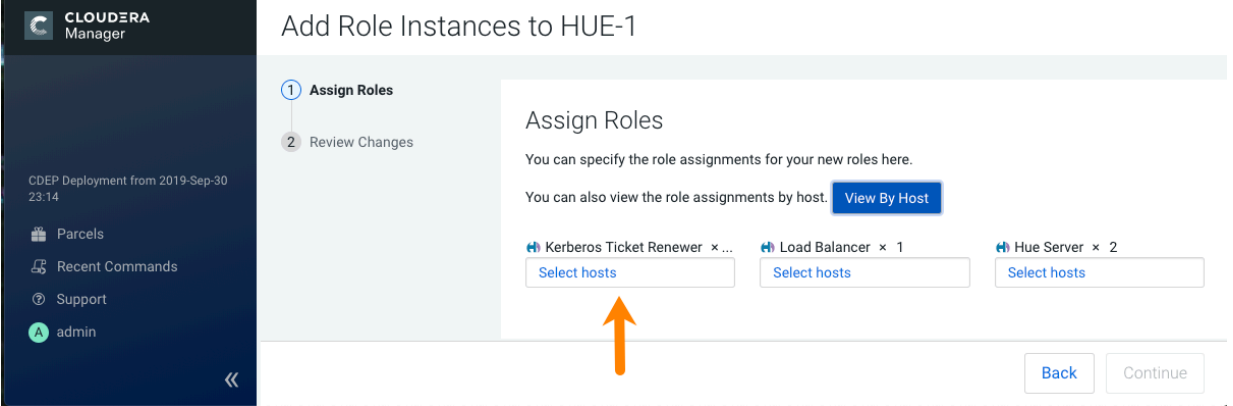

To check which host has the Hue Server role instance, click View By Host, which launches a table that lists all the hosts in your CDP cluster and shows all the roles each host already has.

- **5.** In the host selection dialog box, after selecting the host where you want to add the Kerberos Ticket Renewer role instance, click OK, and Cloudera Manager adds the role instance.
- **6.** After processing the request to add the role instance, Cloudera Manager returns you to the Instances page and prompts you to restart the service. Click the Restart the service (or the instance)... link so the configuration change can take effect.
- **7.** After the services have restarted, click Finish to return to the Instances page.

Repeat these steps for each Hue Server role on your cluster.

### **What to do next**

Troubleshooting the Kerberos Ticket Renewer:

If the Hue Kerberos Ticket Renewer does not start, check the configuration of your Kerberos Key Distribution Center (KDC). Look at the ticket renewal property, maxrenewlife, to ensure that the principals, hue/<*host\_name*> and krbtgt, are renewable. If these principals are not renewable, run the following commands on the KDC to enable them:

```
kadmin.local: modprinc -maxrenewlife 90day krbtgt/<YOUR_REALM.COM>
kadmin.local: modprinc -maxrenewlife 90day +allow_renewable hue/
<host_name>@<YOUR_REALM>
```
# <span id="page-11-0"></span>**Authenticating users with LDAP**

Configuring Hue for Lightweight Directory Access Protocol (LDAP) enables you to import users and groups from a directory service, synchronize group membership manually or automatically at login, and authenticate with an LDAP server.

Hue supports Microsoft Active Directory (AD) and open standard LDAP such as OpenLDAP and Forgerock OpenDJ Directory Services.

There are two ways to bind Hue with an LDAP directory service:

- Search Bind: Hue searches for user credentials with search base (and attribute and filter).
- Direct Bind: Hue authenticates (without searching) in one of two ways:
	- NT Domain: Bind to Microsoft Active Directory with username@domain (the UPN)or
	- Username Pattern: Bind to open standard LDAP with full path of directory information tree (DIT).

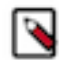

**Note:** Username pattern does not work with AD because AD inserts spaces into the UID which Hue cannot process.

Encryption: To prevent credentials from transmitting in the clear, encrypt with LDAP over SSL, using the LDAPS protocol on the LDAPS port, which uses port 636 by default. An alternative, is to encrypt with the StartTLS operation using the standard LDAP protocol, which uses port 389 by default. Cloudera recommends LDAPS. You must have a CA Certificate in either case.

### **Table 1: Hue Supported LDAP Authentication and Encryption Methods**

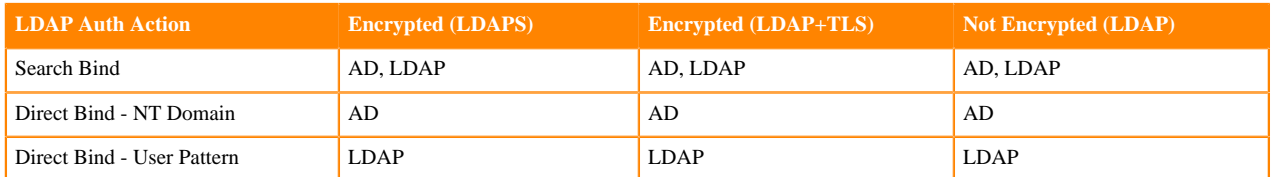

Prerequisites

To authenticate Hue users with LDAP, you must have:

- LDAP server
- Bind account (or support for anonymous binds)
- Cloudera Manager account with Full Administrator permissions
- [optional] LDAP server with LDAPS or StartTLS encryption.

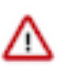

**Important:** To authenticate securely, configure your LDAP server with either LDAP over SSL (LDAPS) or StartTLS encryption. Both methods require a Certificate Authority (CA) chain in a .pem file.

### <span id="page-12-0"></span>**Configuring authentication with LDAP and Search Bind**

Search Bind authentication executes ldapsearch against one or more directory services and binds with the distinguished name (DN) and password. Hue searches the subtree from the base distinguished name. If the LDAP Username Attribute is set, Hue looks for an entry whose attribute has the same value as the short name given at login.

### **About this task**

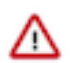

**Important:** Search Binding works with all directory service types. It is also the only method that allows synchronizing groups at login (set with sync\_groups\_on\_login in a safety-valve).

Video: [Authenticate Hue with LDAP and Search Bind](https://youtu.be/pCgUxQ8CU4o)

**Figure 1: Video: Authenticate Hue with LDAP and Search Bind**

### **Procedure**

- **1.** Log on to Cloudera Manager and click Hue.
- **2.** Click the Configuration tab and filter by scope=Service-wide and category=Security.

**3.** Set the following required properties:

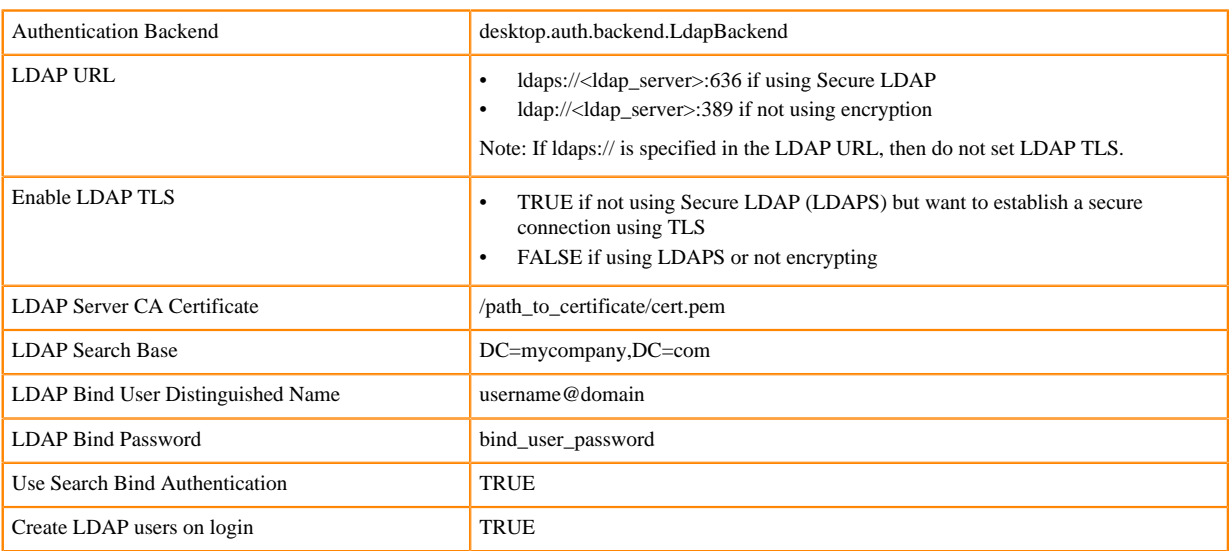

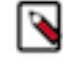

Note: To encrypt with TLS, set LDAP URL to ldap://<ldap\_server>:389 and check Enable LDAP TLS. For a proof of concept without encryption, use  $\frac{1}{a}$  ldap://<ldap server>:389, remove the value for LDAP Server CA Certificate, and uncheck Enable LDAP TLS.

**4.** You can optionally improve search performance with attributes and filters:

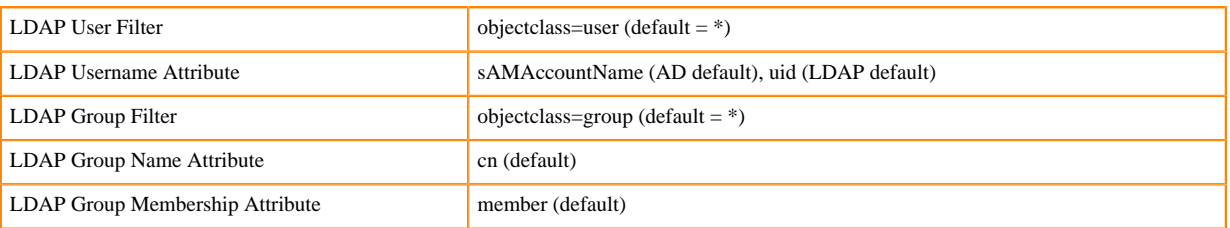

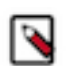

**Note:** With the user settings in the table above, the LDAP search filter has the form: (&(objectClass=u) ser)(sAMAccountName=<user entered username>)).

**5.** Add any valid user and/or valid group to quickly test your LDAP configuration:

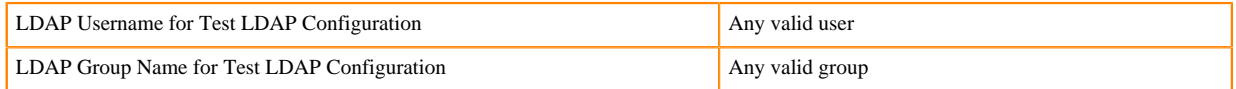

- **6.** Click Save Changes.
- **7.** Test your LDAP configuration, and when successful click Restart Hue.

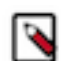

- **Note:** The syntax of Bind Distinguished Name differs per bind method:
- Search Bind: username@domain
- Direct Bind with NT Domain: username
- Direct Bind with Username Pattern: DN string (full DIT path)

Do not use if anonymous binding is supported.

You can test ldapsearch at the command line as follows:

```
LDAPTLS_CACERT=/<path_to_cert>/<ca_certificate> ldapsearch -H ldaps://<l
dap_server>:636 \
-D "<br />bind_dn>" -w <br />bind_password> -b <br />base_dn> "samaccountname=<user>"
```
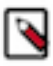

**Note:** To run ldapsearch with a CA certificate, you may need to install ldap\_utils on Debian/Ubuntu and openldap-clients on RHEL/CentOS.

### <span id="page-14-0"></span>**Configuring authentication with LDAP and Direct Bind**

To authenticate with Direct Binding, Hue needs either the User Principal Name (UPN) for Active Directory, or the full path to the LDAP user in the Directory Information Tree (DIT) for open standard LDAP.

### **About this task**

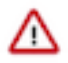

**Important:** Direct binding only works with one domain. For multiple directories, use search bind.

Video: [Authenticate Hue with LDAP and Direct Bind](https://youtu.be/w9PQKytKr1A)

### **Figure 2: Video: Authenticate Hue with LDAP and Direct Bind**

To directly bind to an Active Directory/LDAP server with NT domain:

### **Procedure**

- **1.** Log in to Cloudera Manager and click Hue.
- **2.** Click the Configuration tab and filter by scope=Service-wide and category=Security.
- **3.** Set the following LDAP properties:

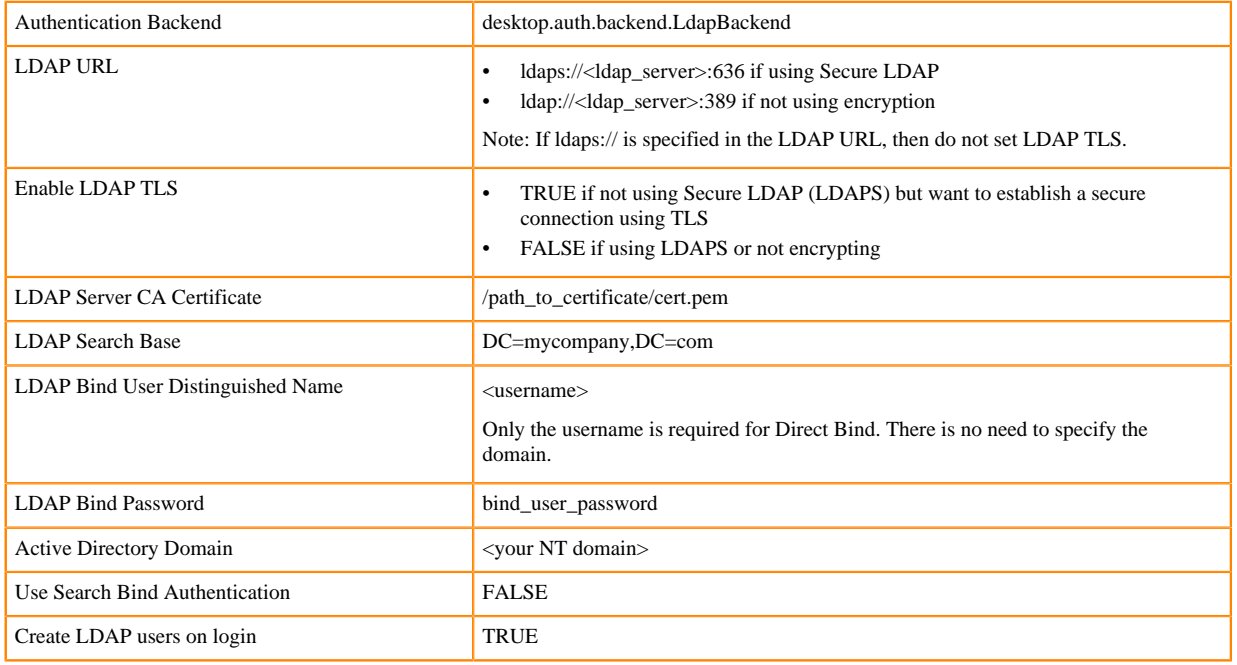

- **4.** Click Save Changes
- **5.** Test your LDAP configuration, and when successful, click Restart Hue.

To directly bind to an open standard LDAP server with a username pattern:

- **a.** Remove the value for the Active Directory Domain.
- **b.** Set both LDAP Username Pattern and LDAP Bind User Distinguished Name to a DN string that represents the full path of the directory information tree, from UID to top level domain.

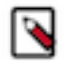

**Note:** When using Direct Bind, set the LDAP Search Base property. This is not for authentication because you can log in to Hue without it, but to synchronize Hue with the LDAP server.

### <span id="page-15-0"></span>**Testing the LDAP configuration**

You can test your Hue LDAP configuration without restarting the Hue service. Add the values and save your changes.

### **Procedure**

- **1.** Configure Hue to authenticate with LDAP by using search bind or direct bind.
- **2.** Add a user and group name for Test LDAP Configuration.
- **3.** Click Save Changes.
- **4.** Select ActionsTest LDAP Configuration.
- **5.** Click Test LDAP Configuration:

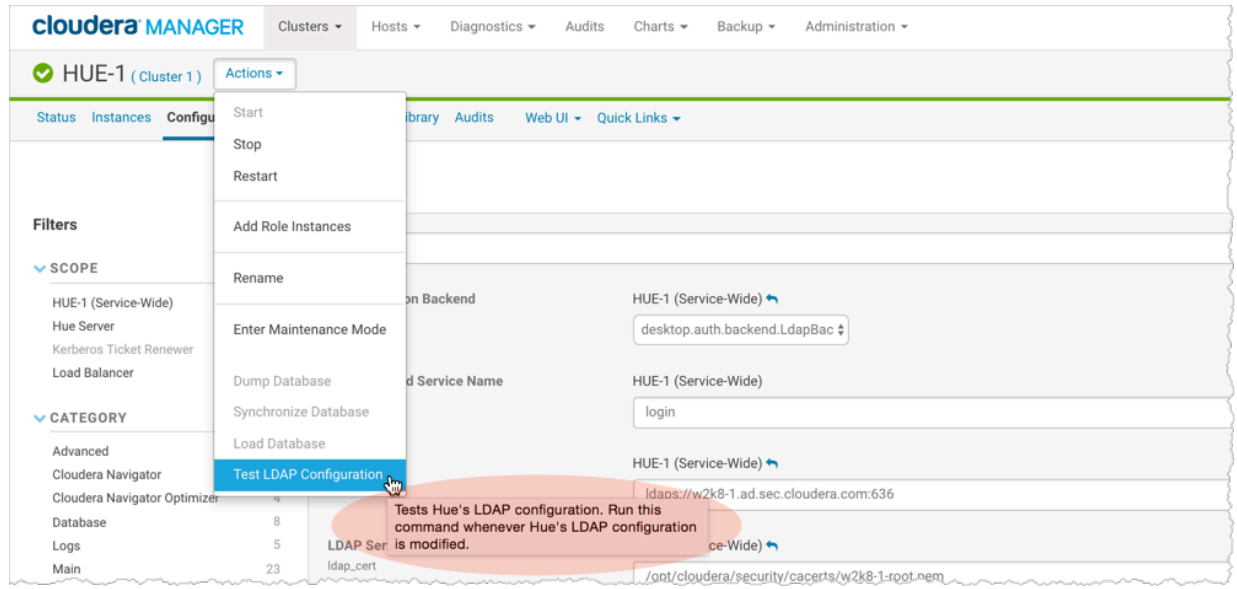

**6.** Click Restart Hue. When the test succeeds, log in to the Hue Web UI.

### <span id="page-15-1"></span>**Configuring LDAP on unmanaged clusters**

If your clusters are not managed with Cloudera Manager, you must manually set the LDAP configuration properties in the hue.ini file.

Refer to the following examples of LDAP configurations in the hue.ini file:

Example of a Search Bind configuration encrypted with LDAPS:

```
[[custom]]
[[auth]]
backend=desktop.auth.backend.LdapBackend
[[ldap]]
ldap_url=ldaps://<hostname>.ad.sec.<domain_name>.com:636
search_bind_authentication=true
ldap_cert=/<path_to_cacert>/<cert_filename>.pem
use_start_tls=false
create_users_on_login=true
base_dn="DC=ad,DC=sec,DC=<domain_name>,DC=com"
bind_dn="<username>@ad.sec.<domain_name>.com"
bind_password_script=<path_to_password_script>/<script.sh>
test_ldap_user="testuser1"
test_ldap_group="testgroup1"
```

```
[[[users]]]
user_filter="objectclass=user"
user_name_attr="sAMAccountName"
[[[groups]]]
group_filter="objectclass=group"
group_name_attr="cn"
group_member_attr="member"
```
Example of a Direct Bind configuration for Active Directory encrypted with LDAPS:

```
[[ldap]]
ldap_url=ldaps://<hostname>.ad.sec.<domain_name>.com:636
search bind authentication=false
nt_domain=ad.sec.<domain_name>.com
ldap_cert=/<path_to_cacert>/<cert_filename>.pem
use_start_tls=false
create_users_on_login=true
base_dn="DC=ad,DC=sec,DC=<domain_name>,DC=com"
bind_dn="<username>"
bind_password_script=<path_to_password_script>/<script.sh>
...
```
Example of a Direct Bind configuration for Active Directory encrypted with StartTLS:

```
[[ldap]]
ldap_url=ldap://<hostname>.ad.sec.<domain_name>.com:389
search_bind_authentication=false
nt_domain=ad.sec.<domain_name>.com
ldap_cert=/opt/cloudera/security/cacerts/<cert_filename>.pem
use start tls=true
create_users_on_login=true
base_dn="DC=ad,DC=sec,DC=<domain_name>,DC=com"
bind_dn="<username>"
bind_password_script=<path_to_password_script>/<script.sh>
...
```
### <span id="page-16-0"></span>**LDAP properties**

These are the properties you can use to configure LDAP for Hue in Cloudera Manager or in the hue.ini file for unmanaged clusters.

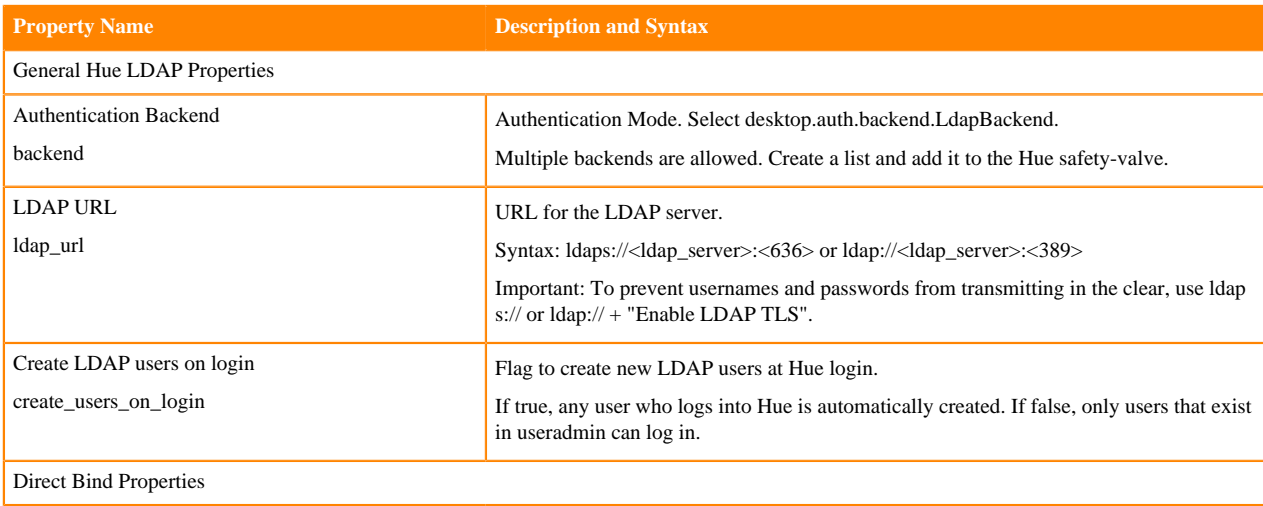

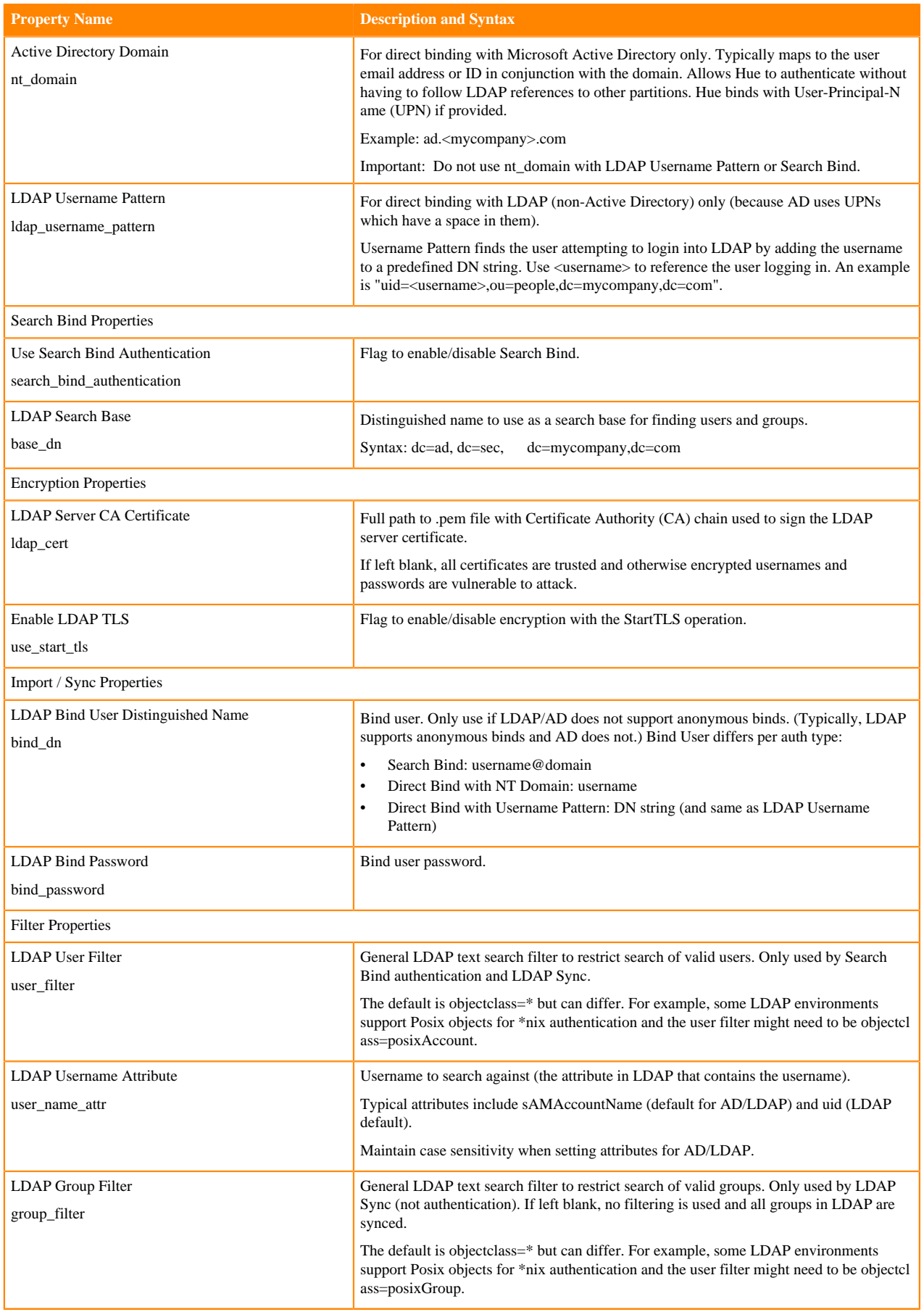

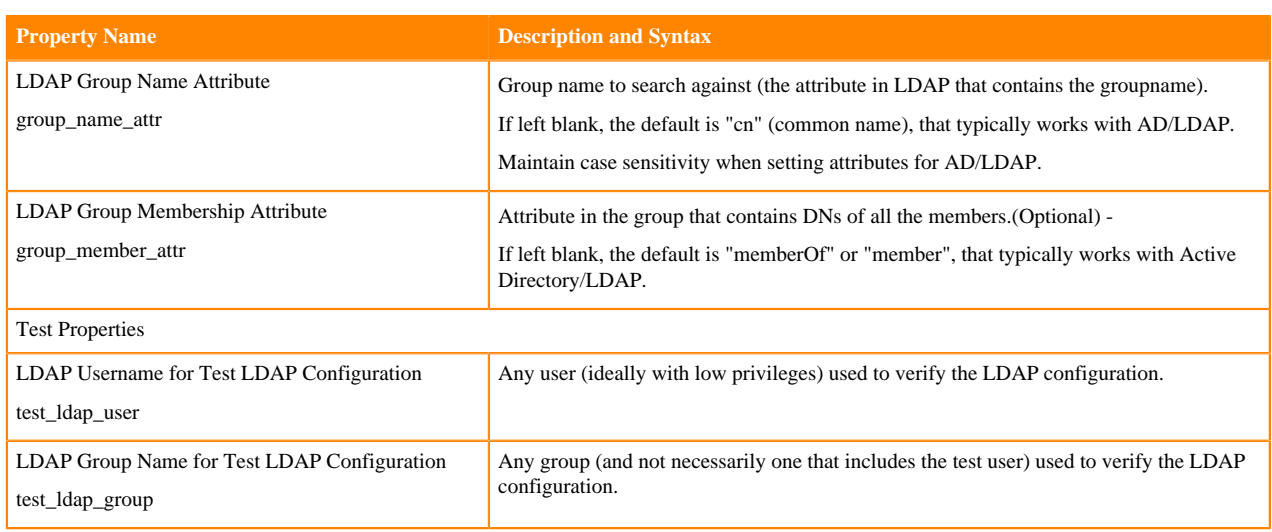

### <span id="page-18-0"></span>**Synchronizing users and groups with an LDAP server**

Configuring Hue for Lightweight Directory Access Protocol (LDAP) enables you to import users and groups from a directory service, synchronize group membership manually or automatically at login, and authenticate users with LDAP.

### **About this task**

To synchronize your Hue users and groups with your LDAP server:

- Hue must be configured to authenticate with LDAP.
- The logged in user must have Hue superuser permissions.

There are four LDAP import and sync options in Hue:

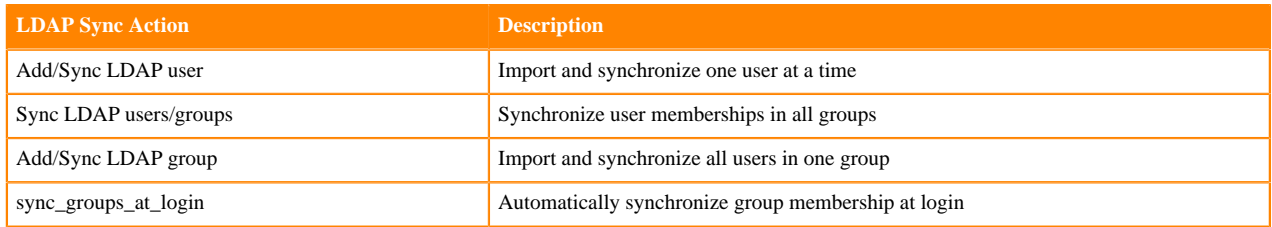

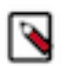

**Note:** Hue does not support importing all groups at once.

### **Procedure**

**1.** Import and synchronize LDAP users in Hue:

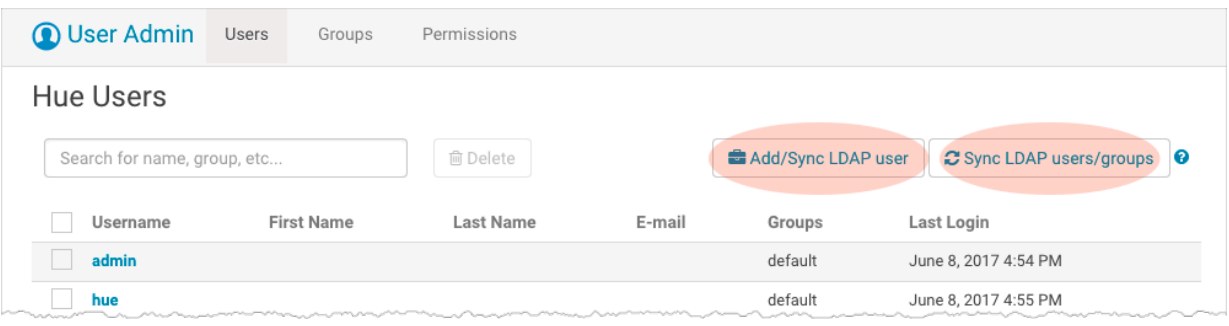

To import and synchronize one LDAP user in Hue:

- **a.** Log on to the Hue UI as a superuser.
- **b.** Go to User AdminUsers.
- **c.** Click Add/Sync LDAP user.
- **d.** Add a username, check Create home directory, and click Add/Sync user.

To synchronize group memberships for LDAP users who have already been imported to Hue:

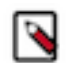

**Note:** This synchronizes group memberships with the LDAP server.

- **a.** Log on to the Hue UI as a superuser.
- **b.** Go to User AdminUsers.
- **c.** Click Sync LDAP users/groups.
- **d.** Check Create home directories, and click Sync.

**2.** Import and synchronize LDAP groups in Hue:

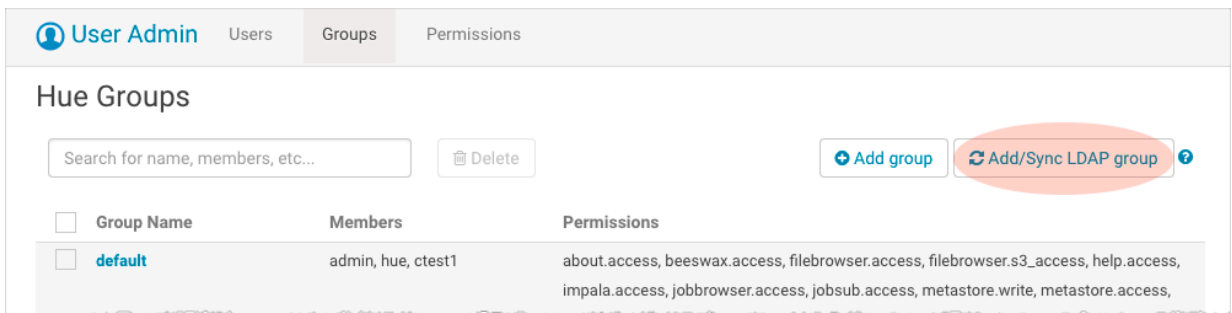

To import and synchronize one LDAP group containing its users:

- **a.** Log on to the Hue UI as a superuser.
- **b.** Go to User AdminGroups.
- **c.** Click Add/Sync LDAP group.
- **d.** Check Create home directories, and click Sync.

To configure Hue to automatically synchronize LDAP groups and their users when they log in to Hue:

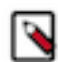

**Note:** LDAP sync\_groups\_at\_login only works with search bind authentication.

- **a.** Log on to Cloudera Manager and click Hue.
- **b.** Click the Configuration tab and filter by scope=Service-wide and category=Advanced.
- **c.** Enter the following text in the Hue Service Advanced Configuration Snippet (Safety Valve) for hue\_safety\_valve.ini text box:

```
[desktop]
[[ldap]]
   sync_groups_on_login=true
```
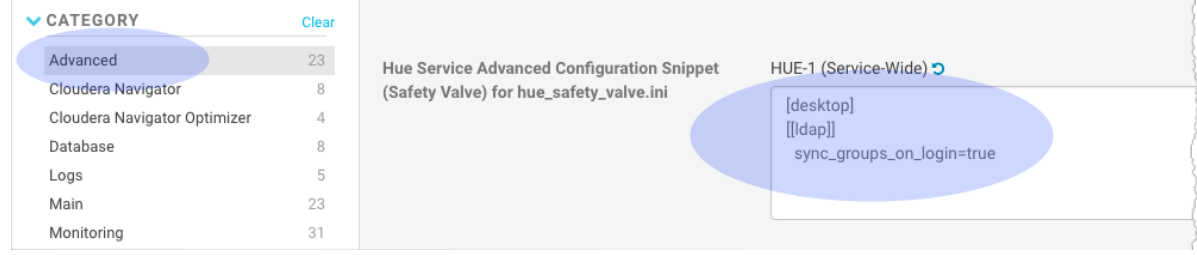

**d.** Click Save Changes and Restart Hue.

### <span id="page-20-0"></span>**Configuring group permissions**

You can configure permissions for members of groups on the Groups tab of the Hue User Admin application.

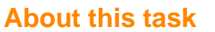

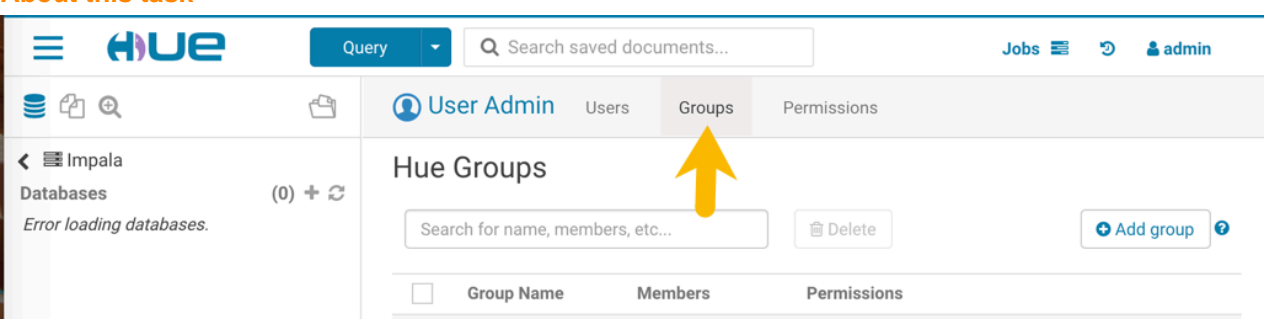

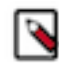

**Note:** A best practice is to remove all permissions from the default group and assign permissions as appropriate to your own groups.

#### **Procedure**

- **1.** Log on to the Hue UI as a superuser.
- **2.** Go to User AdminGroups.
- **3.** Click the name of the group you want to alter.
- **4.** Deselect any users that you do not want to change (all users in the group are selected by default).
- **5.** Select or deselect the permissions you want to apply or remove.
- **6.** Click Update Group.

## <span id="page-21-0"></span>**Enabling LDAP authentication with HiveServer2 and Impala**

LDAP authentication with HiveServer2 and Impala can be enabled by setting the following properties under the [beeswax] section for Hive and the [impala] section for Impala in a Cloudera Manager safety valve configuration property.

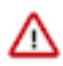

**Important:** Set these properties in the Cloudera Manager Hue Service Advanced Configuration Snippet (Safety Valve) for hue\_safety\_valve.ini property.

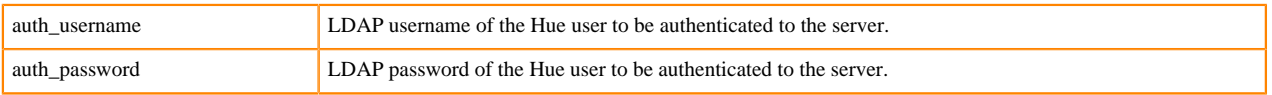

For example:

```
[beeswax]
  auth username=<hiveserver2_ldap_user_name>
   auth_password=<hiveserver2_ldap_password>
[impala]
  auth username=<impala_ldap_user_name>
   auth_password=<impala_ldap_password>
```
These login details are only used by Impala and Hive to authenticate to the LDAP server. The Impala and Hive services trust Hue to have already validated the user being impersonated instead of passing on the credentials.

# <span id="page-21-1"></span>**Authenticating users with SAML**

Hue supports SAML (Security Assertion Markup Language) for Single Sign-on (SSO) authentication.

The SAML 2.0 Web Browser SSO profile has three components:

- User Agent Browser that represents you, the user, seeking resources.
- Service Provider (SP) Service (Hue) that sends authentication requests to SAML.
- Identity Provider (IdP) SAML service that authenticates users.

When a user requests access to an application, the Service Provider (Hue) sends an authentication request from the User Agent (browser) to the identity provider. The identity provider authenticates the user, sends a response, and redirects the browser back to Hue as shown in the below SAML Web Browser SSO Protocol Flow Diagram.

The Service Provider (Hue) and the identity provider use a metadata file to confirm each other's identity. Hue stores metadata from the SAML server, and the identity provider stores metadata from the Hue server.

### <span id="page-22-0"></span>**Configuring SAML authentication on managed clusters**

To configure Hue for SAML authentication on managed clusters, you must add the SAML authentication properties to the Hue Service Advanced Configuration Snippet (Safety Valve) for hue\_safety\_valve.ini in Cloudera Manager.

### **Before you begin**

These instructions assume that you have an Identity Provider set up and running. You can use any identity provider of your choice. For example, Okta, Ping Identity, and OpenAM.

### **Procedure**

- **1.** Log on to Cloudera Manager and go to HueConfiguration.
- **2.** In the search text box, enter hue\_safety\_valve.ini to locate the Hue Service Advanced Configuration Snippet (Safety Valve) for hue\_safety\_valve.ini.
- **3.** Enter the SAML parameters into the Hue Service Advanced Configuration Snippet (Safety Valve) for hue\_safety\_valve.ini text box. For example:

```
## Example Settings using Open AM:
[desktop]
redirect_whitelist="^\/.*$,^http:\/\/clr.sec.cloudera.com:8080\/.*$"
[[auth]]
backend=libsaml.backend.SAML2Backend
[libsaml]
xmlsec_binary=/usr/bin/xmlsec1
metadata_file=/opt/cloudera/security/saml/idp-openam-metadata.xml
key_file=/opt/cloudera/security/saml/host.key
cert_file=/opt/cloudera/security/saml/host.pem
username_source=nameid
name_id_format="urn:oasis:names:tc:SAML:2.0:nameid-format:transient"
entity_id=<host base name>
logout_enabled=false
```
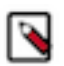

**Note:** For SLES distributions, the xmlsec binary may be located in /usr/local/bin/. If so:

- Set xmlsec\_binary=/usr/local/bin/xmlsec1 in the Hue Service Advanced Configuration Snippet.
- Set LD\_LIBRARY\_PATH=\$LD\_LIBRARY\_PATH:/usr/local/lib/ in the Hue Service Environment Advanced Configuration Snippet.
- **4.** Click Save Changes, then select, ActionsRestart Hue.

### <span id="page-22-1"></span>**Manually configuring SAML authentication**

To manually configure Hue for SAML authentication on unmanaged clusters, you must add GCC Python libraries and install xmlsec1 tools on all the hosts in your cluster.

### **Before you begin**

These instructions assume that you have an Identity Provider set up and running. You can use any identity provider of your choice. For example, Okta, Ping Identity, and OpenAM.

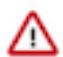

**Important:** You may need to disable cipher algorithms before manually configuring Hue for SAML authentication.

### **Procedure**

**1.** Install the following libraries on all hosts in your cluster:

```
## RHEL/CentOS
yum install git gcc python-devel swig openssl
## Ubuntu/Debian
apt-get install git gcc python-dev swig openssl
## SLES
zypper install git gcc python-devel swig openssl make libxslt-devel libl
tdl-devel
```
**2.** Install xmlsec1 and xmlsec1-openssl on all hosts in the cluster:

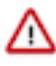

۹

**Important:** Ensure that the xmlsec1 package is executable by the user, hue.

```
## RHEL/CentOS 
yum install xmlsec1 xmlsec1-openssl
```
**Note:** If xmlsec libraries are not available, use the appropriate epel repository:

```
## For RHEL/CentOS 7
wget http://dl.fedoraproject.org/pub/epel/7/x86_64/e/epel-relea
se-7-6.noarch.rpm
rpm -ivh epel-release-7-6.noarch.rpm
```

```
## Ubuntu/Debian
apt-get install xmlsec1 libxmlsec1-openssl
```

```
## SLES (get latest version)
wget http://www.aleksey.com/xmlsec/download/xmlsec1-1.2.24.tar.gz
tar -xvzf xmlsec1-1.2.24.tar.gz
cd xmlsec1-1.2.24
./configure && make
make install
```
**3.** Copy metadata from your identity provider's SAML server and save it as an XML file on every host with a Hue server. For example, if your identity provider is Shibboleth, visit https://<idp\_host>:8443/idp/shibboleth, copy the metadata content, and paste it into an XML file. Read the documentation of your identity provider for details on how to copy the XML of the SAML server metadata.

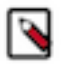

**Note:** You may have to edit the copied metadata; for example, the identity provider's port number (8443) might be missing from its URL.

mkdir -pm 755 /opt/cloudera/security/saml/

```
cd /opt/cloudera/security/saml/
```

```
vim idp-<your idp provider>-metadata.xml
# Paste IdP SAML here and save
```
- **4.** Add the files that the key\_file and cert\_file SAML properties point to for encrypted assertions and make sure you add this properties to the hue.ini configuration file.
	- The key file parameter points to the location of the private key that is used to encrypt metadata. Its file format must be <file\_name>.PEM.
	- The cert\_file parameter points to the location of the X.509 certificate that is sent with encrypted metadata. Its file format must be <file\_name>.PEM.

#### **Warning:**

Add the key and cert files even if you are not encrypting assertions. Hue checks for the existence and validity of these files even if they are not needed. They cannot be empty files. This is a known issue. If necessary, create "valid" placeholder files:

```
openssl genrsa -des3 -out dummy.key 2048
openssl rsa -inform PEM -outform PEM -in dummy.key -pubout -out dum
my-nopass.pem
```
### <span id="page-24-0"></span>**Integrating your identity provider's SAML server with Hue**

After Hue is configured for SAML authentication and restarted, copy the metadata that is generated by the Hue server and send it to your identity provider so they can configure the SAML server.

#### **Before you begin**

Ensure that you have configured Hue for SAML authentication and restarted it before you integrate your identity provider's SAML server with Hue.

#### **Procedure**

- **1.** Ensure Hue is configured, restarted, and running.
- **2.** Go to http://<hue\_fqdn>:8889/saml2/metadata.
- **3.** Copy the metadata and send it to your identity provider.
- **4.** Ensure that your identity provider configures the SAML server with the Hue metadata. It is the same process you used to configure the Hue server with SAML metadata.

### <span id="page-24-1"></span>**SAML properties**

These SAML properties can be set in the hue.ini file for unmanaged clusters. A subset of them can be set in the Hue Service Advanced Configuration Snippet (Safety Valve) for hue\_safety\_valve.ini for managed clusters.

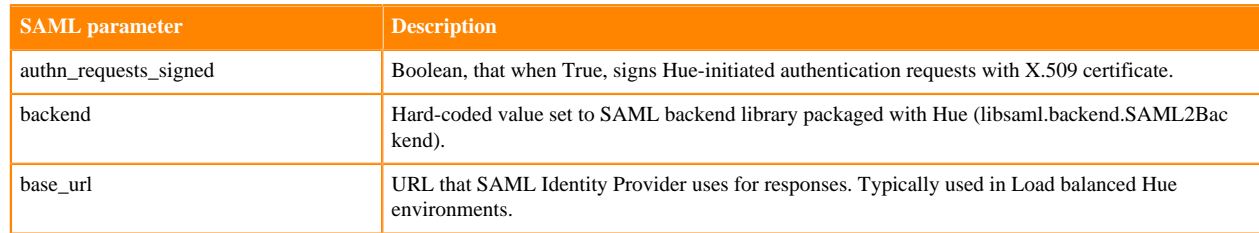

#### **Table 2: Table of SAML parameters**

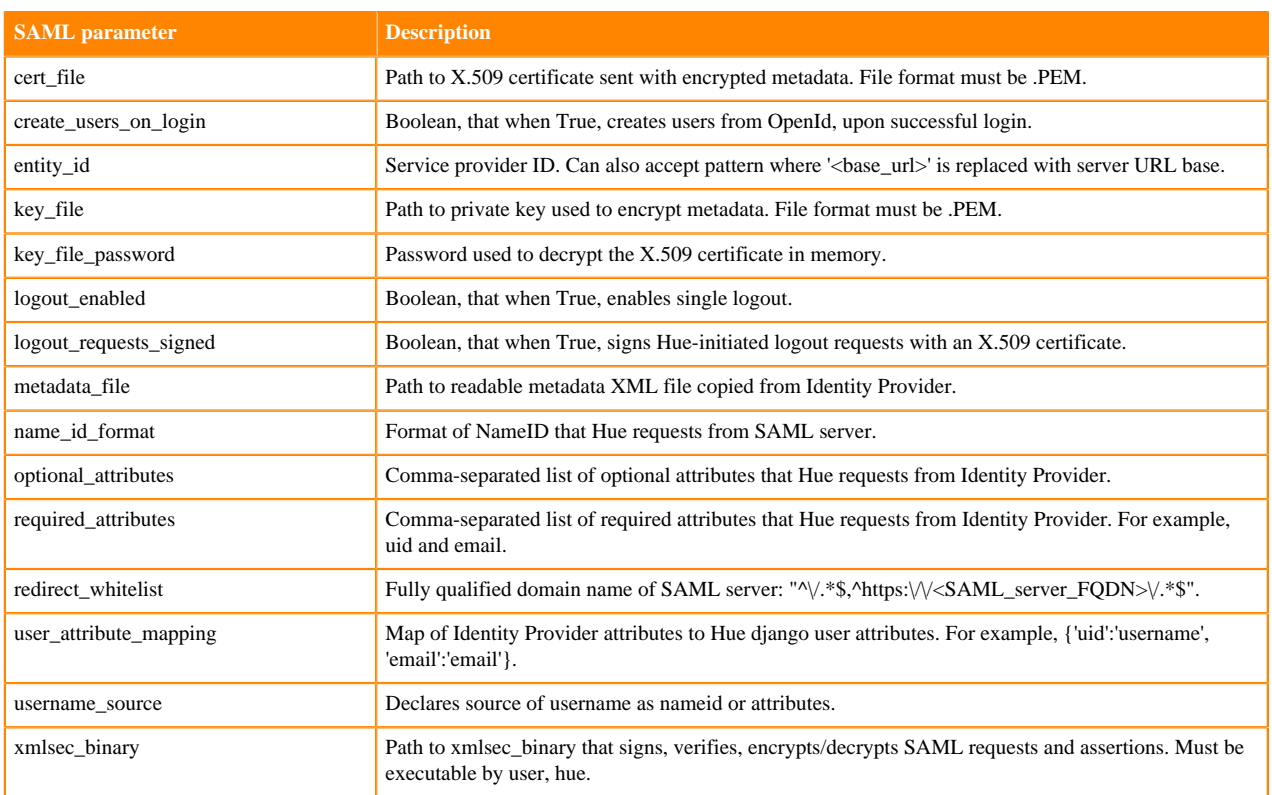

### **SAML properties that can be set for managed clusters**

• redirect\_whitelist [desktop]

Set to the fully qualified domain name of the SAML server so that Hue can redirect to the SAML server for authentication.

```
[desktop]
redirect_whitelist=^\/.$,^https:\/\/<SAML_server_fully_qualified_domain_na
me>\sqrt{.5}
```
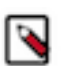

**Note:** Hue uses redirect\_whitelist to protect itself from redirecting to unapproved URLs.

• backend [desktop]>[[auth]]

Point to the SAML backend that is packaged with Hue:

backend=libsaml.backend.SAML2Backend

• xmlsec\_binary [libsaml]

Point to the xmlsec1 library path:

xmlsec\_binary=/usr/bin/xmlsec1

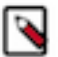

**Note:** To find the path, run: which xmlsec1

• metadata\_file [libsaml]

Point to the path of the XML file you created from the identity provider's metadata:

metadata\_file=/path/to/<your\_idp\_metadata\_file>.xml

• key\_file and cert\_file [libsaml]

To encrypt communication between Hue and the identity provider, you need a private key and certificate. The private key signs requests sent to the identity provider and the certificate file encrypts and decrypts messages from the identity provider.

Copy these files from the identity provider and set key\_file and cert\_file to their respective paths. Both files are in PEM format and must be named with the .PEM extension.

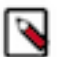

**Note:** The key and certificate files specified by the key\_file and cert\_file parameters in hue.ini must be .PEM files.

Users with password-protected certificates can set the property, key file password in the hue.ini file. Hue uses the password to decrypt the SAML certificate in memory and passes it to xmlsec1 through a named pipe. The decrypted certificate never touches the disk. This only works for POSIX-compatible platforms.

### <span id="page-26-0"></span>**Troubleshooting SAML authentication**

Before troubleshooting your SAML authentication configuration in Hue, enable DEBUG for the Hue Django logs that are located in /var/log/hue. In the Hue Web UI, go to the Home page, select Server Logs, and check Force Debug Level. For managed clusters, you can use Cloudera Manager to enable DEBUG by navigating to the Hue service, selecting the Configuration tab, check Enable Django Debug mode, click Save Changes, and then Restart.

### **SAML SSL error**

OpenSSL might fail with this message:

```
SSLError: [Errno bad handshake] [('SSL routines', 'SSL3_CHECK_CERT_AND_ALGOR
ITHM', 'dh key too small')]
```
To resolve, append the following code to the file, /usr/java/<your\_jdk\_version>-cloudera/jre/lib/securi ty/java.security:

```
jdk.tls.disabledAlgorithms=MD5, RC4, DH
```
### **SAML decrypt error**

The following error is an indication that you are using a slightly different SAML protocol from what Hue expects:

```
Error: ('failed to decrypt', -1)
```
To resolve:

**1.** Download and rename the fix-xmlsec1.txt Python script.

```
wget http://www.cloudera.com/documentation/other/shared/fix-xmlsec1.txt -O
  fix-xmlsec1.py
```
**2.** Change permissions as appropriate, for example:

chmod 755 fix-xmlsec1.py

- **3.** In hue.ini, set xmlsec\_binary=<path\_to\_script>/fix-xmlsec1.py.
- **4.** Run fix-xmlsec1.py.

This script repairs the known issue whereby xmlsec1 is not compiled with RetrievalMethod and cannot find the location of the encrypted key. SAML2 responses would sometimes place EncryptedKey outside of the EncryptedData tree. This script moves EncryptedKey under EncryptedData.

## <span id="page-27-0"></span>**Securing sessions**

When a Hue session expires, the screen blurs and the user is automatically logged out of the Hue Web UI. Logging back on returns the user to the same location in the application.

### **Session timeout**

User sessions are controlled with the ttl (time-to-live) property, which is set in the Cloudera Manager Hue Service Advanced Configuration Snippet (Safety Valve) for hue\_safety\_valve.ini property as follows:

```
[desktop]
      [[session]]
      ttl=<number_of_seconds>
```
The default setting for ttl is 1,209,600 seconds, which equals two weeks. The ttl property determines the length of time that the cookie with the user's session ID lives before expiring. After the ttl setting is reached, the user's session expires whether it is active or not.

### **Idle session timeout**

Idle sessions are controlled with the idle\_session\_timeout property, which is set in the Cloudera Manager Hue Service Advanced Configuration Snippet (Safety Valve) for hue\_safety\_valve.ini property as follows:

```
[desktop]
      [[auth]]
      idle_session_timeout=<number_of_seconds>
```
Sessions expire that are idle for the number of seconds set for this property. For example, if you set idle\_session\_tim eout=900, sessions expire after being idle for 15 minutes. You can disable the property by setting it to a negative value, like idle-session\_timeout=-1.

### **Secure session login**

Session login properties are set under [desktop] > [[auth]] in the Cloudera Manager Hue Service Advanced Configuration Snippet (Safety Valve) for hue\_safety\_valve.ini property as follows:

```
[desktop]
      [[auth]]
      <set_session_login_properties_here>
```
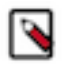

**Note:** These configuration settings are based on [django-axes 1.5.0](https://pypi.org/project/django-axes/1.5.0/).

Use the following properties to configure session login behavior:

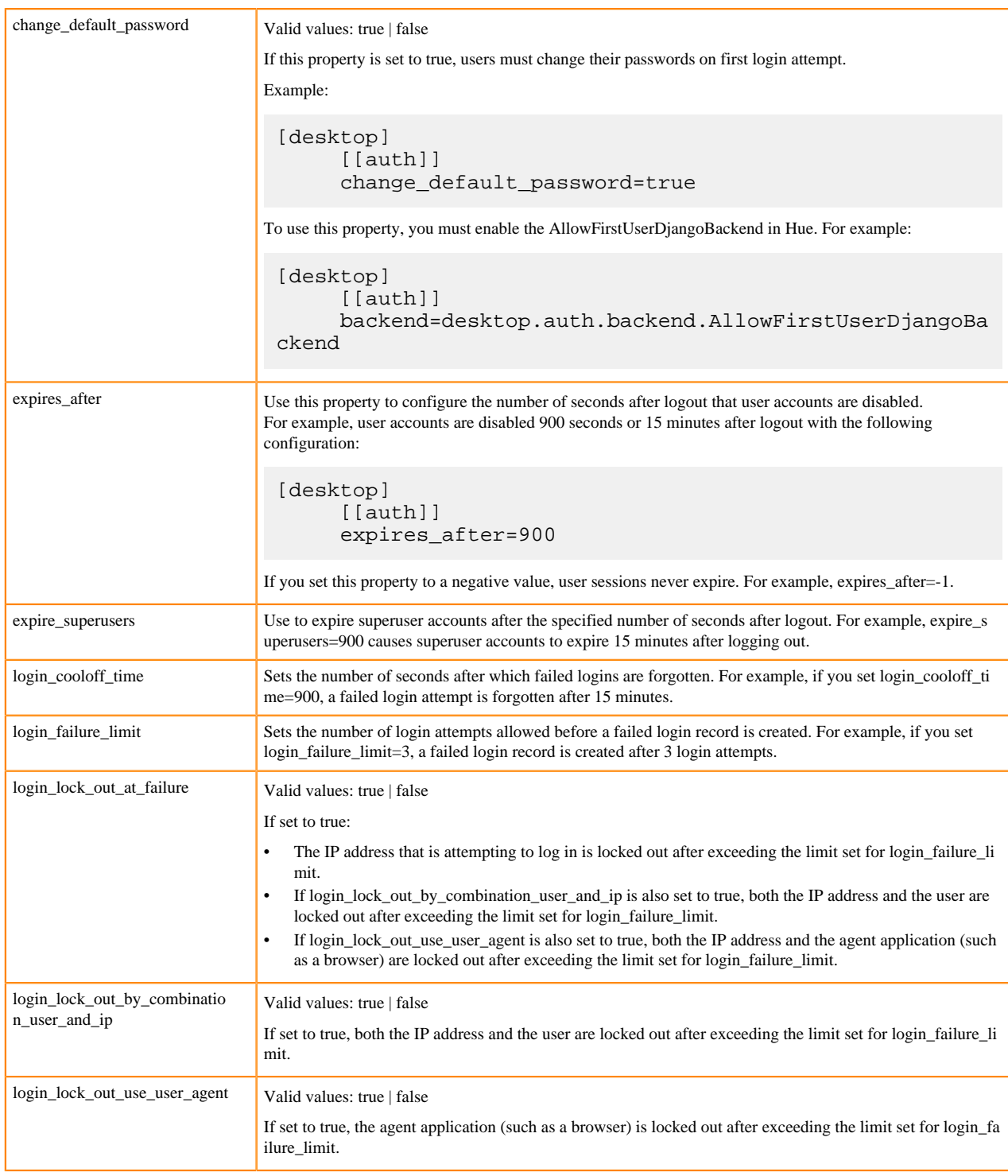

### **Secure session cookies**

Session cookie properties are set under [desktop] > [[session]] in the Cloudera Manager Hue Service Advanced Configuration Snippet (Safety Valve) for hue\_safety\_valve.ini property as follows:

```
[desktop]
      [[session]]
      <set_session_cookie_properties_here>
```
Use the following properties to configure session cookie behavior:

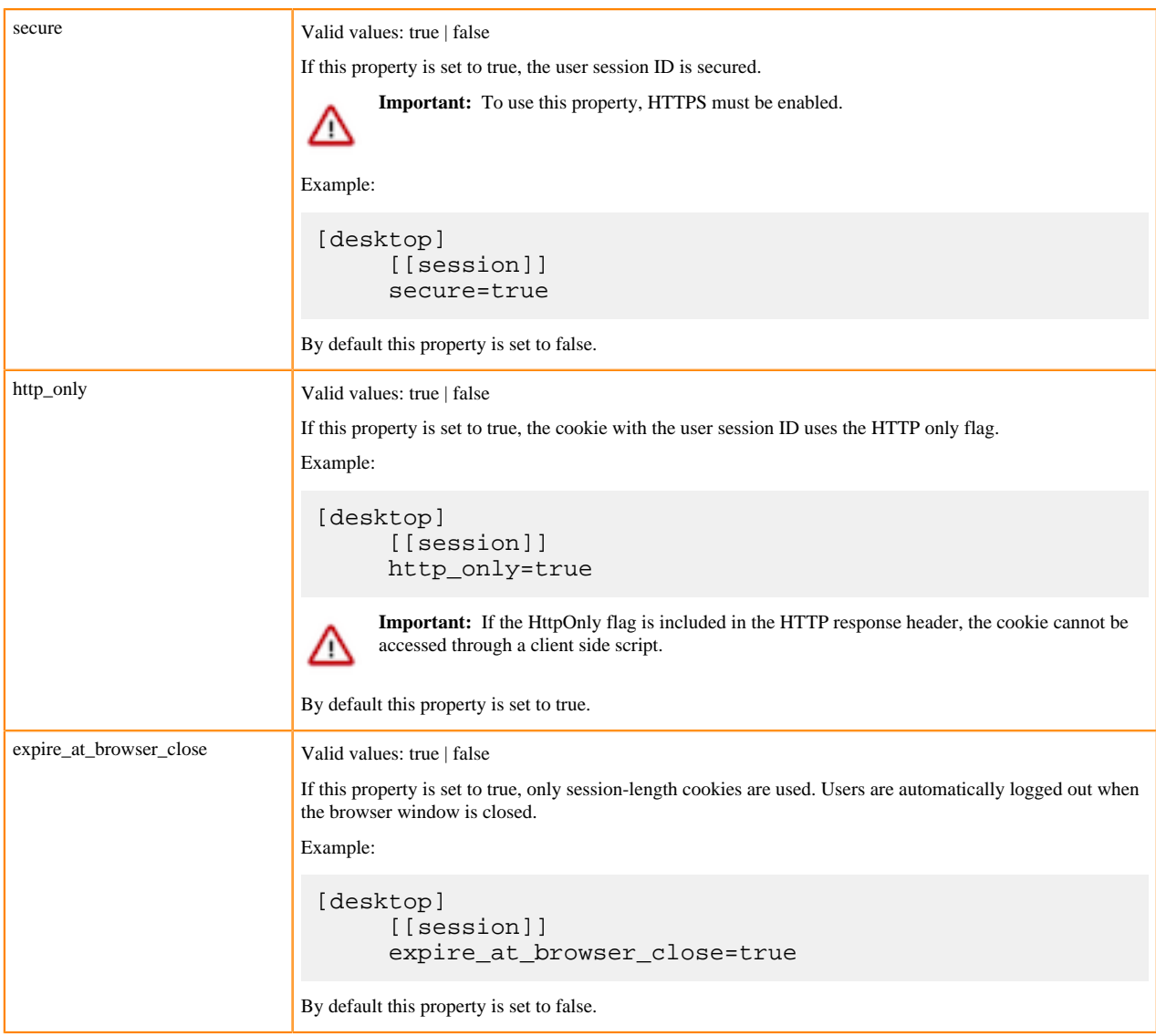

# <span id="page-29-0"></span>**Specifying HTTP request methods**

You can specify the HTTP request methods that the Hue server responds to.

Use the http\_allowed\_methods property under [desktop] in the Cloudera Manager Hue Service Advanced Configuration Snippet (Safety Valve) for hue\_safety\_valve.ini property.

By default, the http\_allowed\_methods property is set to options, get, head, post, put, delete, connect.

# <span id="page-29-1"></span>**Restricting which ciphers are supported**

You can configure the list of ciphers that Hue supports with HTTPS.

Use the ssl\_cipher\_list property under [desktop] in the Cloudera Manager Hue Service Advanced Configuration Snippet (Safety Valve) for hue\_safety\_valve.ini property:

[desktop]

```
ssl_cipher_list=<list_of_accepted_ciphers>
```
By default, the ssl\_cipher\_list property is set to !aNULL:!eNULL:!LOW:!EXPORT:!SSLv2. Specify ciphers using the cipher list format described at [OpenSSL Cryptograpy and SSL/TLS Toolkit Manpages](https://www.openssl.org/docs/manpages.html) by selecting the SSL version, and then going to Commands ciphers .

## <span id="page-30-0"></span>**Specifying domains or pages to which Hue can redirect users**

You can restrict the domains or pages to which Hue can redirect users.

Use the redirect\_whitelist property under [desktop] in the Cloudera Manager Hue Service Advanced Configuration Snippet (Safety Valve) for hue\_safety\_valve.ini property:

```
[desktop]
redirect_whitelist=<redirect_URL>
```
Specify the redirect\_whitelist value with a comma-separated list of regular expressions that match the redirect URL. For example, to restrict redirects to your local domain and fully-qualified domain name (FQDN), use the following value:

redirect\_whitelist=^\/.\*\$,^http:\/\/www.mydomain.com\/.\*\$

# <span id="page-30-1"></span>**Setting Oozie permissions**

You can control access to the Oozie dashboard and editor by using controls in the Hue Web UI.

- **1.** On the Cloudera Manager home page, click the Hue service.
- **2.** On the Hue service page, select Web UIHue Load Balanced recommended .
- **3.** Log in to the Hue Web UI.

**4.** In the Hue Web UI, click the admin menu icon in the lower part of the left menu and select Manage Users:

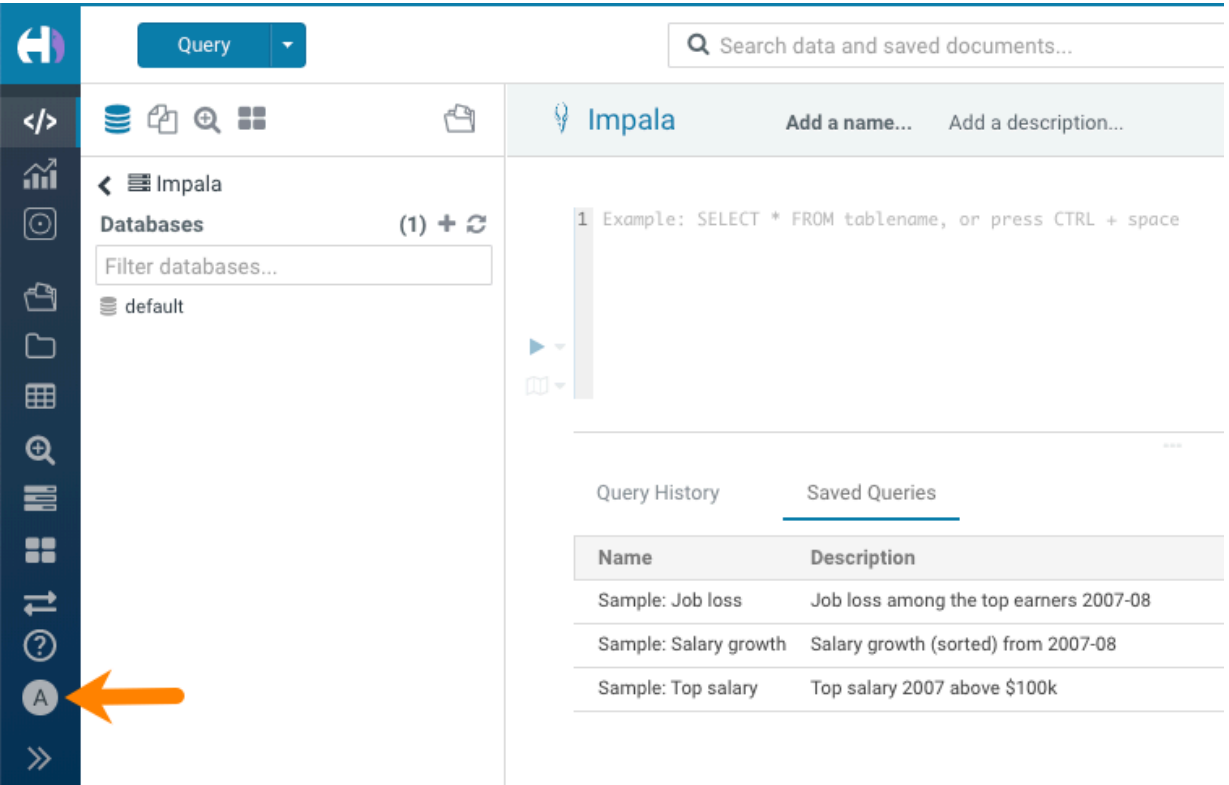

- **5.** On the User Admin page, click the Groups tab.
- **6.** On the Hue Groups page, in the Group Name column, click the default group.

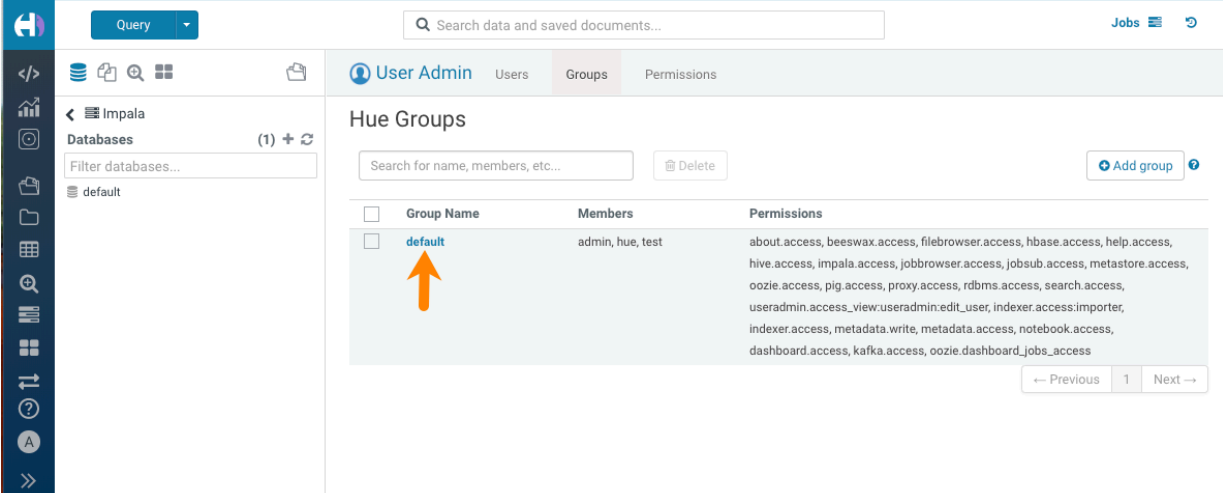

**7.** On the Hue Groups - Edit group page, scroll down to locate the list of permissions and then scroll further to locate the Oozie permissions:

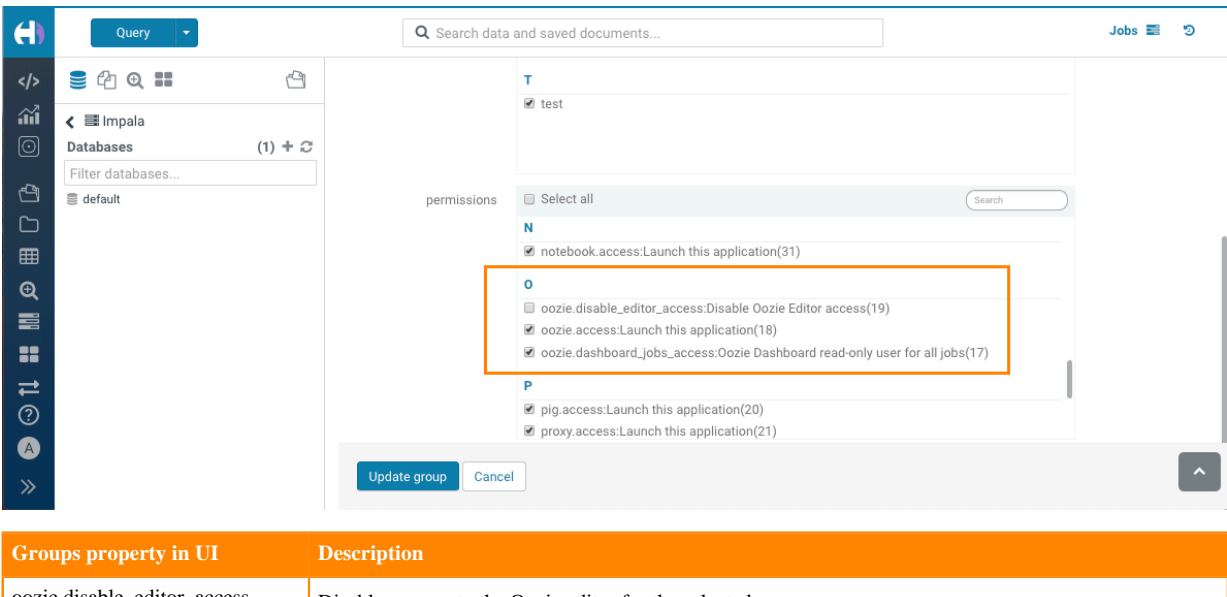

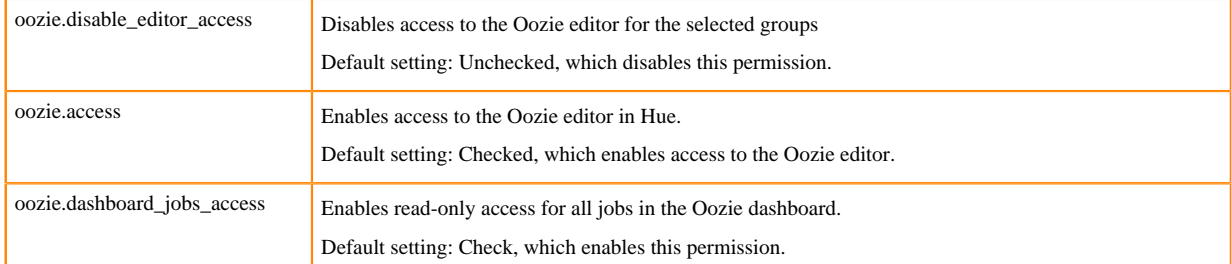

**8.** Check or uncheck the permissions as needed and then click Update group to save the permission change.